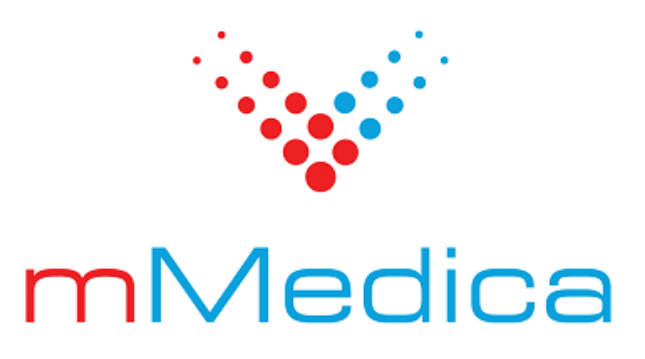

# **Moduł e-ZLA+**

Instrukcja użytkownika

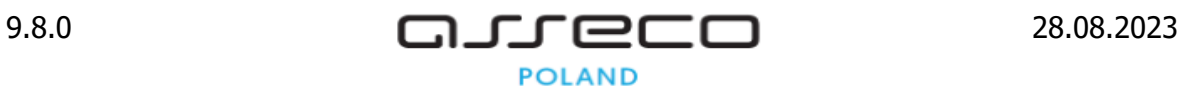

# Spis treści

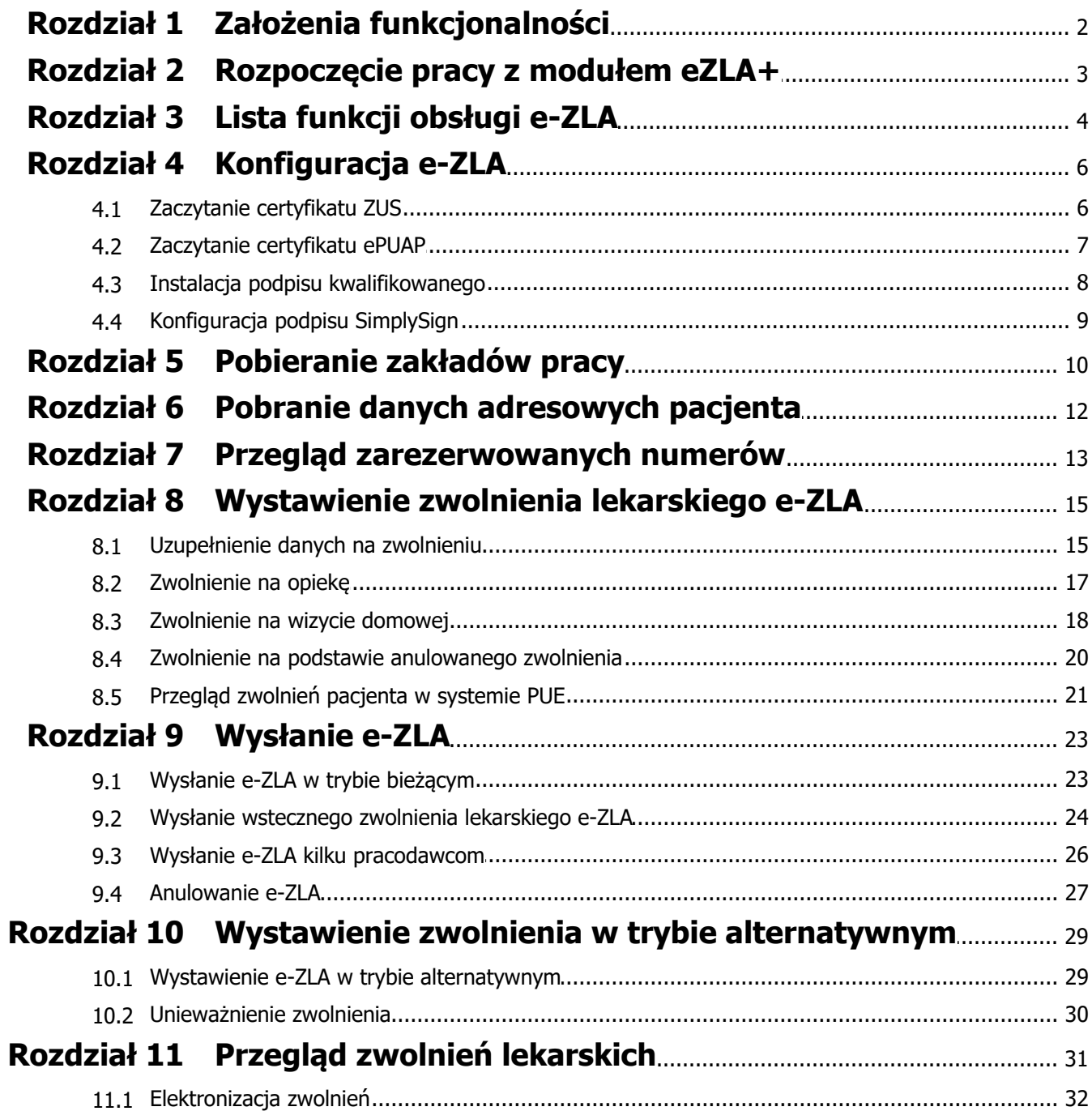

## **Wstęp**

Funkcjonalność eZLA umożliwia wystawianie elektronicznych zwolnień lekarskich i bezpośrednie przekazywanie ich do PUE ZUS.

Podstawowe rozwiązanie dedykowane jest użytkownikom mMedica posiadającym wersję Standard, Standard+, Komercja oraz Komercja+ i wykorzystującym do pracy moduł Gabinet. Dodatkowe funkcje związane z wystawianiem zwolnień w trybie alternatywnym (np. w przypadku braku połączenia z PUE) dostępne są w module dodatkowym eZLA+.

Uwaga! Niniejszy dokument opisuje całą funkcjonalność wystawiania e-ZLA. Funkcje, które są dostępne tylko w module eZLA+ zostały wyraźnie zaznaczone w poszczególnych rozdziałach.

Ilustracje i "zrzuty" ekranowe zamieszczone w niniejszej publikacji mają charakter instruktażowy i mogą odbiegać od rzeczywistego wyglądu ekranów. Rzeczywisty wygląd ekranów zależy od posiadanej wersji aplikacji, aktywnych modułów dodatkowych oraz numeru wydania. Większość zrzutów ekranowych zamieszczonych w niniejszej instrukcji została wykonana przy pomocy wersji Standard+ z aktywnymi wszystkimi modułami dodatkowymi.

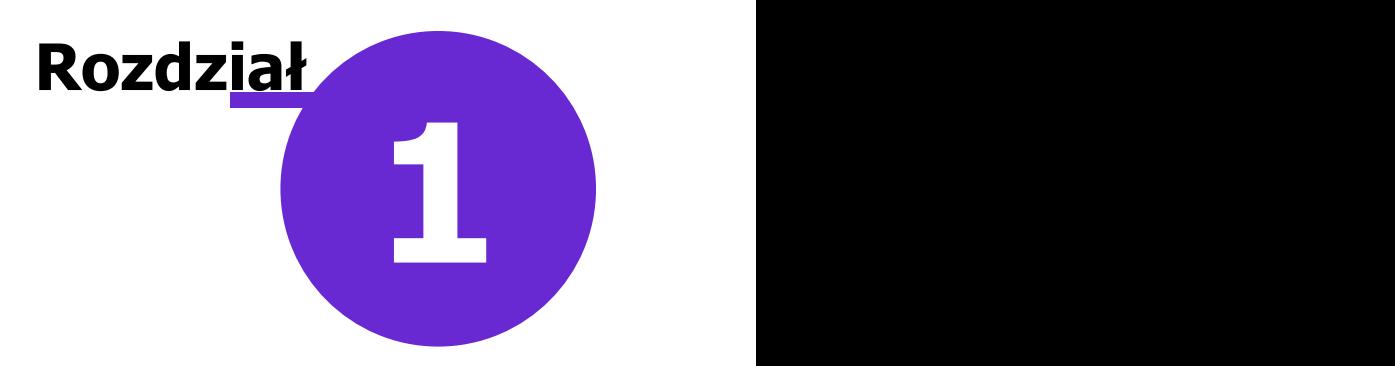

## <span id="page-3-0"></span>**Założenia funkcjonalności**

Dla poprawnego przesyłania elektronicznych zwolnień lekarskich do PUE ZUS (Platforma Usług Elektronicznych ZUS) wymagane jest posiadanie:

- kwalifikowanego podpisu elektronicznego, podpisu SimplySign, certyfikatu ePUAP lub certyfikatu ZUS,
- aktywnego profilu lekarza na PUE ZUS,
- aktywnego połączenia z Internetem.

Do poprawnego funkcjonowania eZLA wymagane jest spełnienie poniższych warunków na każdej stacji roboczej, na której będzie wykorzystywana usługa:

- dodanie wyjątków na zaporze dla połączeń przychodzących i wychodzących dla nast. portów: 8801, 8001,
- posiadanie NET Framework w wersji 4.0 lub wyższej.

System mMedica obsługuje dwa tryby wystawiania zwolnień:

- **[Tryb](#page-24-1) [bieżący](#page-24-1) -** wystawianie przez lekarza zwolnienia lekarskiego przy bezpośrednim połączeniu z systemem PUE w trakcie wizyty. Podpisanie i wysłanie dokumentu odbywa się przy pacjencie. Jest to standardowy, zalecany tryb pracy wymagający spełnienia powyższych warunków.
- **[Tryb](#page-30-0) [alternatywny](#page-30-0) -** dostępny w module eZLA+. Wystawianie zwolnienia lekarskiego przy braku bezpośredniego połączenia z systemem PUE w trakcie wizyty. Pacjentowi, w ramach potwierdzenia, można wręczyć wydrukowane zwolnienie lekarskie, natomiast e-ZLA elektronizować w terminie późniejszym.

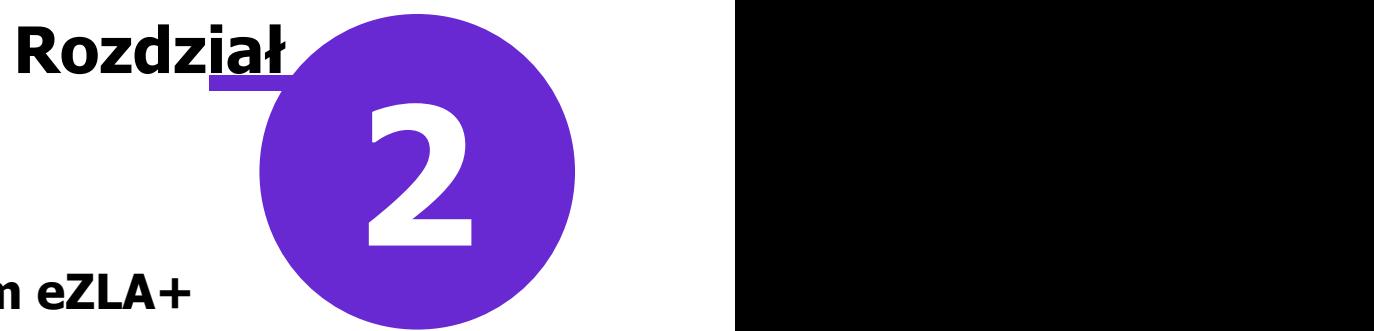

## <span id="page-4-0"></span>**Rozpoczęcie pracy z modułem eZLA+**

Użytkownicy, którzy wykupili dodatkowy moduł eZLA+, zobowiązani są dokonać włączenia modułu na stacjach roboczych, na których będzie wykorzystywany. W tym celu należy:

- 1. Przejść do: Zarządzanie > Konfiguracja > Konfigurator, pozycja: System > Moduły dodatkowe.
- 2. Wybrać ikonę **Stacja**, znajdującą się w lewym dolnym rogu ekranu.
- 3. Na liście modułów dodatkowych zaznaczyć moduł **eZLA+.**
- 4. Zapisać zmiany przyciskiem **Zatwierdź.**
- 5. Zaakceptować komunikat o konieczności restartu aplikacji i ponownie zalogować się do programu.

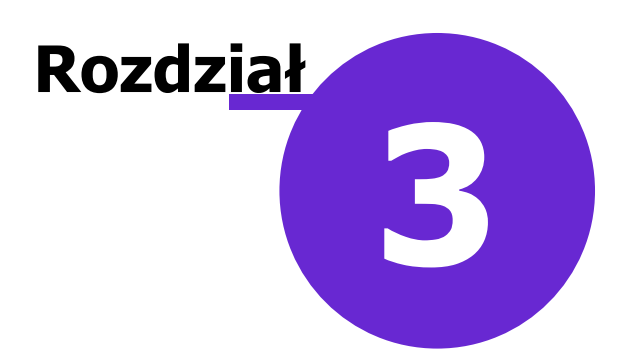

## <span id="page-5-0"></span>**Lista funkcji obsługi e-ZLA**

W poniższej tabeli przedstawiono listę najważniejszych funkcji obsługi e-ZLA z określeniem wersji, w której występują - w podstawowej wersji aplikacji mMedica, bądź w module dodatkowym eZLA+.

Należy pamiętać, że obsługa zwolnienia lekarskiego dostępna jest wyłącznie w wersji programu oferującej moduł Gabinet tj. Standard, Standard+, Komercja oraz Komercja+.

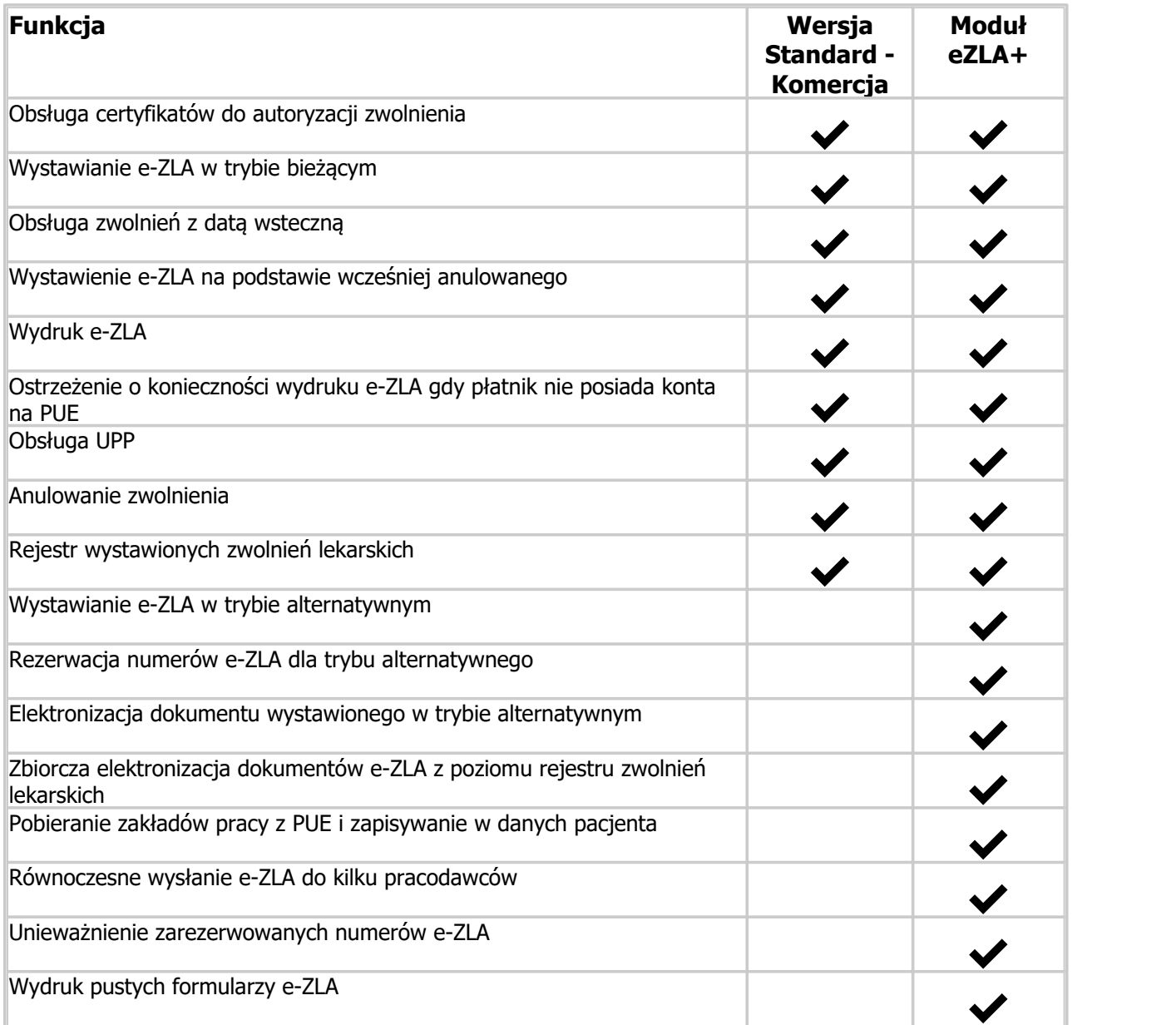

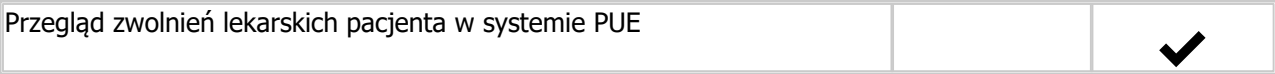

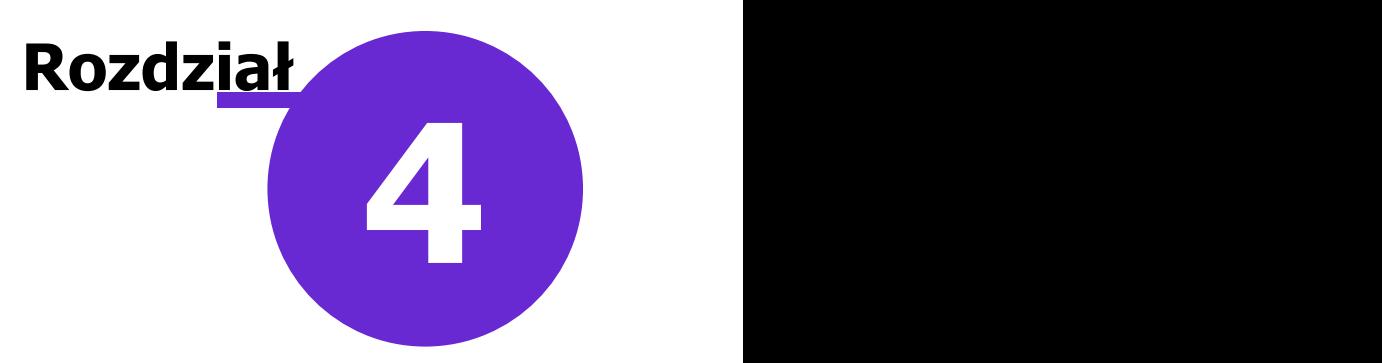

## <span id="page-7-0"></span>**Konfiguracja e-ZLA**

#### Ścieżka: Zarządzanie > Konfiguracja > Konfigurator, sekcja: Gabinet > Różne

Użytkownicy wykorzystujący do pracy moduł dodatkowy **eZLA+** mogą zdefiniować liczbę numerów e-ZLA, które będą rezerwowane dla trybu [alternatywnego.](#page-30-1) Domyślna liczba podpowiadana przez aplikację to 20 numerów, a maksymalna dozwolona do konfiguracji wynosi 150 numerów.

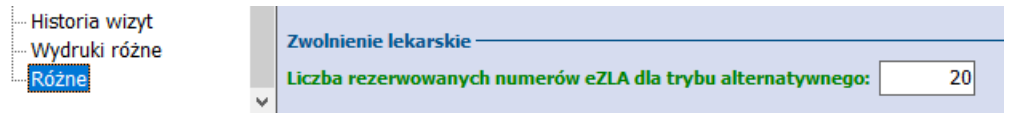

W niniejszym rozdziale opisano sposób instalacji kwalifikowanego podpisu elektronicznego oraz zaczytywania certyfikatów ePUAP, ZUS oraz SimplySign do aplikacji mMedica, wykorzystywanych do autoryzacji wystawianych zwolnień elektronicznych.

#### <span id="page-7-1"></span>**4.1 Zaczytanie certyfikatu ZUS**

Jeśli do autoryzacji dokumentów e-ZLA wykorzystywany jest certyfikat ZUS, należy dokonać jego zaczytania do aplikacji. W tym celunależy wykonać poniższe czynności:

- 1. Przejść do ścieżki: Zarządzanie > Konfiguracja > Użytkownicy systemu.
- 2. Zaznaczyć na liście użytkownika, dla którego zostanie zaimportowany certyfikat ZUS.
- 3. Przejść na zakładkę 3. Autoryzacja.
- 4. W polu "Rodzaj podpisu" wybrać: ZUS.
- 5. Po prawej stronie pola zaczytywania certyfikatu wybrać przycisk **Wczytaj certyfikat ZUS** i wskazać plik certyfikatu w formacie .PFX, pobrany ze strony ZUS-u.
- 6. Podczas procesu zaczytywania użytkownik zostanie poproszony o wprowadzenie kodu PIN do certyfikatu.

Po poprawnym zaczytaniu pliku, dane pobrane z certyfikatu zostaną wyświetlone w poniższym oknie, jak zostało to zaprezentowane na zrzucie:

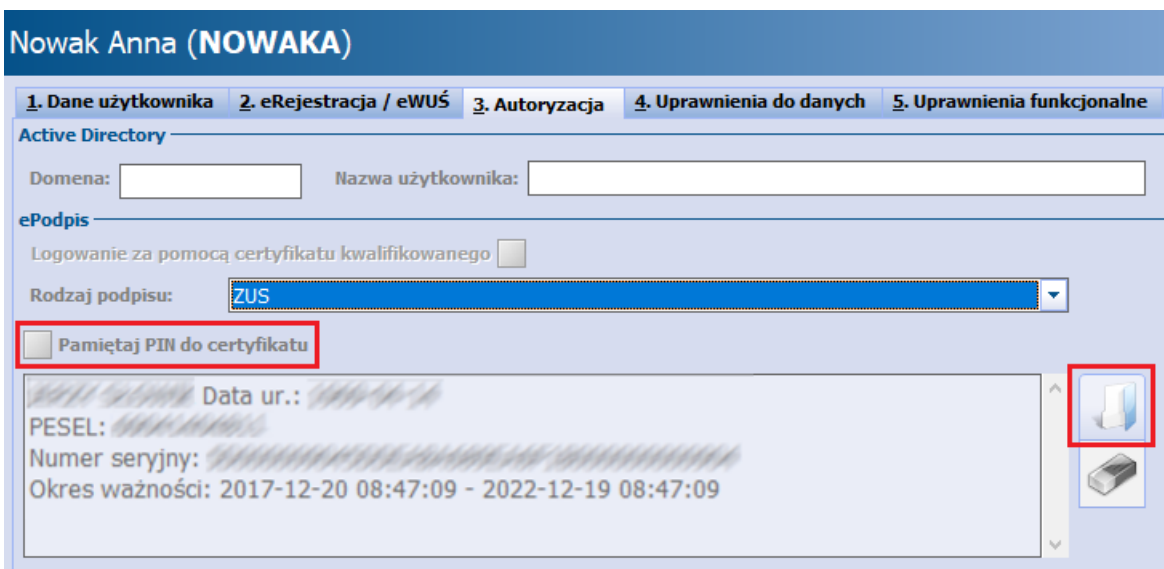

Hasło do certyfikatu (pkt. 6) wykorzystywane jest do podpisywania dokumentów e-ZLA. Lekarz wprowadza je w przygotowanym do tego oknie, podczas wysyłki dokumentu do PUE.

Uwaga! W wersji 5.13.0 aplikacji mMedica dodano możliwość zaczytywania certyfikatu ZUS przez osobę personelu nieposiadającą uprawnień administratorskich, polegającą na aktywacji zakładki 3. Autoryzacja. W tym celunależy wykonać wszystkie czynności opisane powyżej.

W wersji 6.1.0 aplikacji mMedica dodano funkcjonalność zapamiętywania kodu PIN w ramach sesji zalogowanego użytkownika. Jeżeli dla danego użytkownika zostanie włączony parametr: **Pamiętaj PIN do certyfikatu**, po jego zalogowaniu i pierwszym wprowadzeniu przez niego PIN-u będzie on zapamiętany do momentu wylogowania. Oznacza to, że przy każdym kolejnym wysyłaniu zwolnienia nie będzie konieczności wpisywania kodu PIN. Użytkownik będzie musiał go podać dopiero po kolejnym zalogowaniu przy pierwszej autoryzacji certyfikatem ZUS.

#### <span id="page-8-0"></span>**4.2 Zaczytanie certyfikatu ePUAP**

Jeśli do autoryzacji dokumentów e-ZLA wykorzystywany jest certyfikat ePuap, należy dokonać jego jednorazowego zaczytania do aplikacji.

Ze względu na to, że certyfikat ePuap wystawiany jest w ramach konta placówki medycznej, jego zaczytania do programu dokonuje się w Konfiguratorze według poniższych zaleceń:

- 1. Przejść do ścieżki: Zarządzanie > Konfiguracja > Konfigurator, pozycja: System > Autoryzacja.
- 2. W sekcji Certyfikat ePuap wybrać przycisk **Wczytaj** i wybrać plik certyfikatu.
- 3. Podczas procesu zaczytywania użytkownik zostanie poproszony o wprowadzenie hasła do certyfikatu.

Po poprawnym zaczytaniu pliku, dane pobrane z certyfikatu zostaną wyświetlone w poniższym oknie. Konieczność wgrania certyfikatu ePUAP placówki do programu mMedica wynika z konieczności zapewnienia bezpiecznej komunikacji z platformą ePUAP, gdyż podpisywanie dokumentu odbywa się bezpośrednio na platformie.

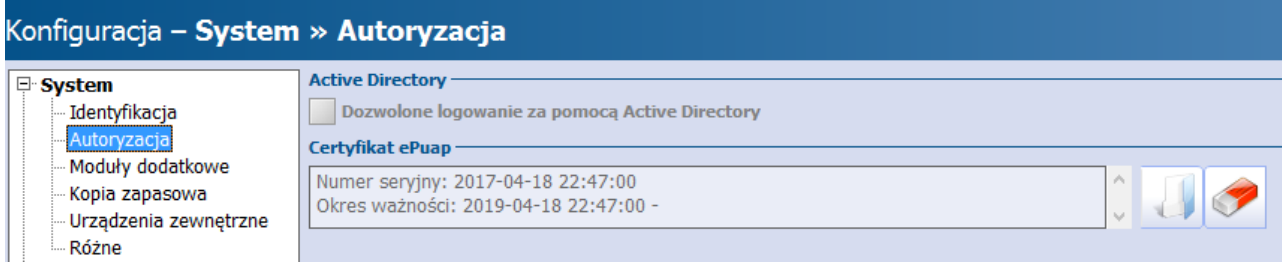

Uwaga! Aby móc poprawnie podpisywać dokumenty e-ZLA, każdy lekarz powinien posiadać konto na platformie ePUAP. Podczas wysyłania dokumentu zwolnienia do PUE, lekarz proszony jest o podanie loginu i hasła do swojego konta ePUAP w celu podpisania dokumentu e-ZLA. Kolejnym krokiem jest wprowadzenie hasła do certyfikatu, a następnie kodu PIN otrzymanego zwrotnie SMS-em w celu weryfikacji tożsamości.

Pełen proces utworzenia profilu firmy lub instytucji oraz uzyskania wymaganych uprawnień został opisany w [instrukcji](http://mmedica.asseco.pl/assets/Dokumentacja/mM-Modul-eRejestracja-instalacja-i-konfiguracja.pdf) [instalacji](http://mmedica.asseco.pl/assets/Dokumentacja/mM-Modul-eRejestracja-instalacja-i-konfiguracja.pdf) [i](http://mmedica.asseco.pl/assets/Dokumentacja/mM-Modul-eRejestracja-instalacja-i-konfiguracja.pdf) [konfiguracji](http://mmedica.asseco.pl/assets/Dokumentacja/mM-Modul-eRejestracja-instalacja-i-konfiguracja.pdf) Modułu eRejestracja w rozdziale "Profil firmy lub instytucji oraz uprawnienia". Dodatkowe informacje można również uzyskać na stronie internetowej platformy ePUAP.

Od wersji 6.1.0 aplikacji mMedica, użytkownik, aby mógł posługiwać się certyfikatem ePUAP, musi mieć wybrany ten rodzaj podpisu w swoich danych w rejestrze użytkowników. W tym celu należy wykonać następujące czynności:

1.Przejść do ścieżki: Zarządzanie > Konfiguracja > Użytkownicy systemu.

2.Zaznaczyć na liście użytkownika.

3.Przejść na zakładkę 3. Autoryzacja.

4.W polu "Rodzaj podpisu" wybrać: ePUAP.

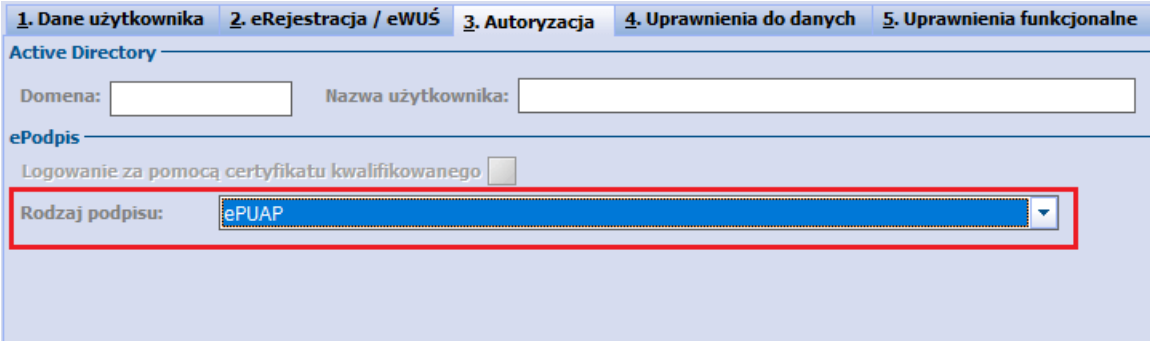

#### <span id="page-9-0"></span>**4.3 Instalacja podpisu kwalifikowanego**

Instalacja kwalifikowanego podpisu elektronicznego została opisana w [instrukcji](http://mmedica.asseco.pl/assets/Dokumentacja/mM-Instrukcja-obslugi-programu-mMedica.pdf) [obsługi](http://mmedica.asseco.pl/assets/Dokumentacja/mM-Instrukcja-obslugi-programu-mMedica.pdf) [programu](http://mmedica.asseco.pl/assets/Dokumentacja/mM-Instrukcja-obslugi-programu-mMedica.pdf) [mMedica](http://mmedica.asseco.pl/assets/Dokumentacja/mM-Instrukcja-obslugi-programu-mMedica.pdf) w rozdziale "Podpis elektroniczny".

Użytkownicy wykorzystujący ten rodzaj autoryzacji, podczas podpisywania dokumentów e-ZLA zostaną poproszeni o dwukrotne wprowadzenie PIN-u. Najpierw na podstawie PIN-u i aktywnego połączenia z Internetem zostanie nawiązane połączenie z systemem PUE. Następnie okno do wprowadzenia PIN-u zostanie wyświetlone ponownie - jego podanie wymagane jest do podpisania dokumentów zwolnienia lekarskiego podpisem kwalifikowanym i sfinalizowania procesu wysłania e-ZLA do PUE.

#### <span id="page-10-0"></span>**4.4 Konfiguracja podpisu SimplySign**

W wersji 6.1.0 programu mMedica wprowadzono możliwość korzystania z podpisu SimplySign. W celu jego ustawienia dla użytkownika, należy wykonać następujące czynności:

- 1. Przejść do ścieżki: Zarządzanie > Konfiguracja > Użytkownicy systemu.
- 2. Zaznaczyć na liście użytkownika.
- 3. Przejść na zakładkę 3. Autoryzacja.
- 4. W polu "Rodzaj podpisu" wybrać: SimplySign.

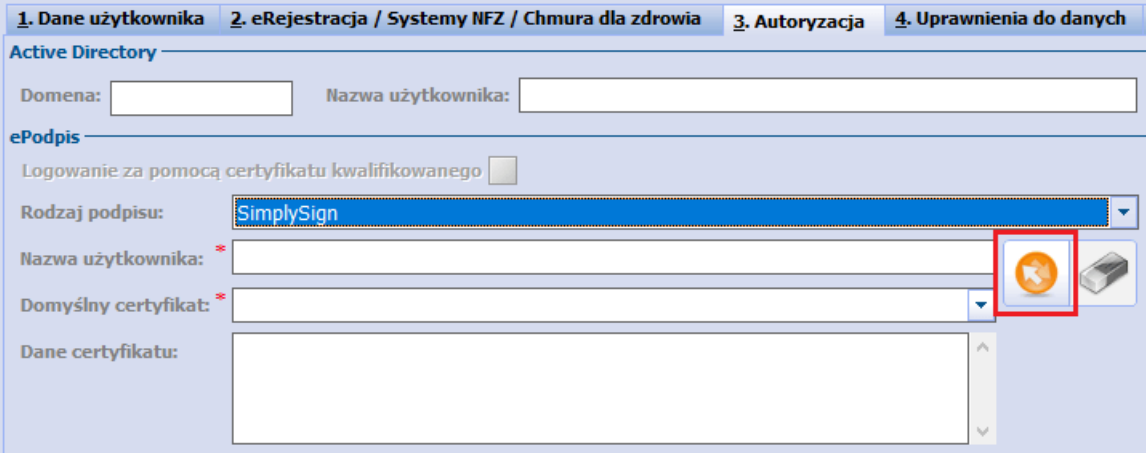

Koleinym krokiem bedzie wpisanie nazwy użytkownika w usłudze SimplySign w polu "Nazwa użytkownika"

oraz pobranie jego aktualnych certyfikatów za pomocą przycisku **Pobierz listę certyfikatów.** Następnie, po pobraniu listy certyfikatów, należy w polu "Domyślny certyfikat" wybrać certyfikat, który ma być wykorzystywany w programie mMedica. Zarówno przy pobieraniu certyfikatów, jak i każdorazowo przy autoryzacji podpisem SimplySign pojawi się wymóg wprowadzenia tokena z aplikacji SimplySign zainstalowanej na urządzeniu mobilnym. Przy podpisywaniu dokumentu zwolnienia lekarskiego będzie trzeba dodatkowo podać hasło użytkownika w usłudze SimplySign.

Pełne informacje na temat działania, instalacji i konfiguracji podpisu SimplySign zawarte są na stronie jego producenta: <https://simplysign.certum.pl/>.

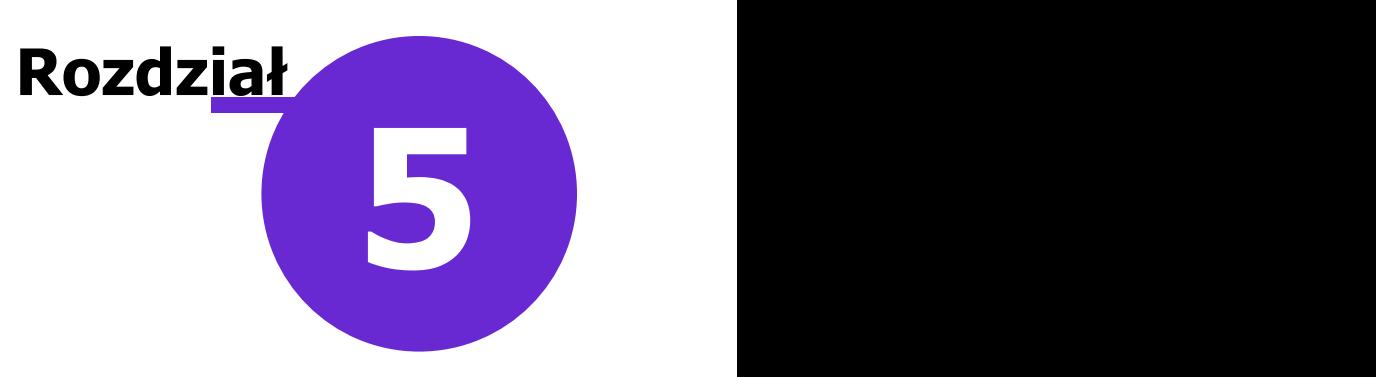

## <span id="page-11-0"></span>**Pobieranie zakładów pracy**

W module dodatkowym **eZLA+** istnieje funkcjonalność pobierania i aktualizacji informacji o płatnikach bezpośrednio z platformy PUE. Aktualizacji danych dokonuje się z poziomu wizyty gabinetowej w odniesieniu do pacjenta, któremu realizowana jest wizyta.

Pobranie listy płatników odbywa się w następujący sposób:

- ręcznie poprzez wybranie przycisku **Odśwież**, zaznaczonego na poniższym zrzucie ekranu,
- automatycznie podczas wysyłki dokumentu eZLA, po wybraniu przycisku **Wyślij.** Jeśli pola w sekcji Dane płatnika (numery 21, 22) zostaną niewypełnione, system uzupełni je automatycznie na podstawie listy płatników pacjenta pobranej z PUE ZUS.

Pobranie danych o płatnikach z systemu PUE wymaga autoryzacji, poprzez wprowadzenie hasła do wykorzystywanego certyfikatu w dedykowanym oknie dialogowym. Pozytywnie zakończony proces pobierania płatników z PUE zostanie potwierdzony poniższym komunikatem:

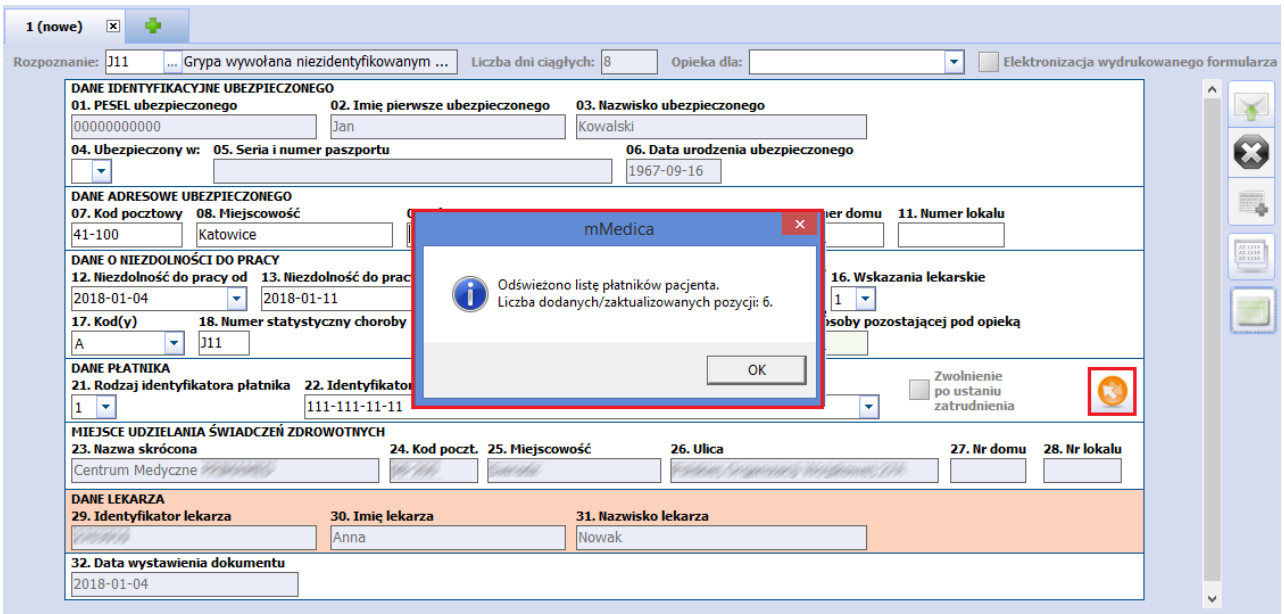

Pobrana lista płatników zapisywana jest w danych pacjenta w zakładce 3. Miejsca pracy.

Funkcjonalność pobierania płatników z PUE powoduje dodanie informacji o zakładach pracy w programie mMedica. Od wersji 8.1.0 program nie aktualizuje nazw zakładów pracy, a jedynie dodaje brakujące pozycje. Ponadto, jeśli w programie wcześniej dodano pacjentowi zakład pracy, który nie jest zarejestrowany po stronie PUE, program nie dokona jego usunięcia - taką czynność powinien samodzielnie wykonać użytkownik.

Lista zaimportowanych zakładów pracy pacjenta dostępna jest na formatce e-ZLA, po rozwinięciu listy w polu "22. Identyfikator płatnika". W omawianym polu domyślnie podpowiadany jest identyfikator tego płatnika, który został oznaczony jako główny w wykazie miejsc pracy pacjenta.

Na podstawie wybranego miejsca pracy w polu 21 podpowiadany będzie właściwy rodzaj identyfikatora płatnika np. NIP, PESEL, seria i numer paszportu.

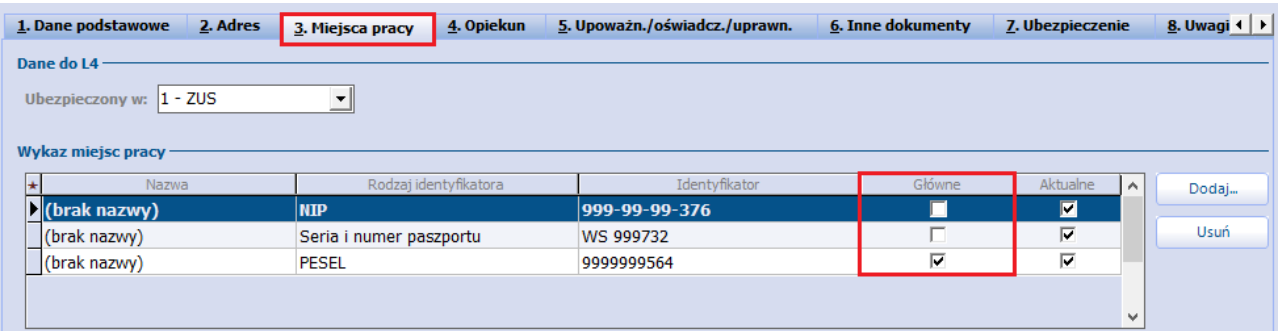

# **Rozdział 6**

## <span id="page-13-0"></span>**Pobranie danych adresowych pacjenta**

W wersji 8.4.0 aplikacji mMedica w ramach modułu **eZLA+** udostępniono możliwość pobrania podczas wystawiania zwolnienia lekarskiego danych adresowych pacjenta z platformy PUE. Służy do tego celu przycisk dostępny w oknie zwolnienia w sekcji **DANE ADRESOWE UBEZPIECZONEGO**, zaznaczony na poniższym zdjęciu.

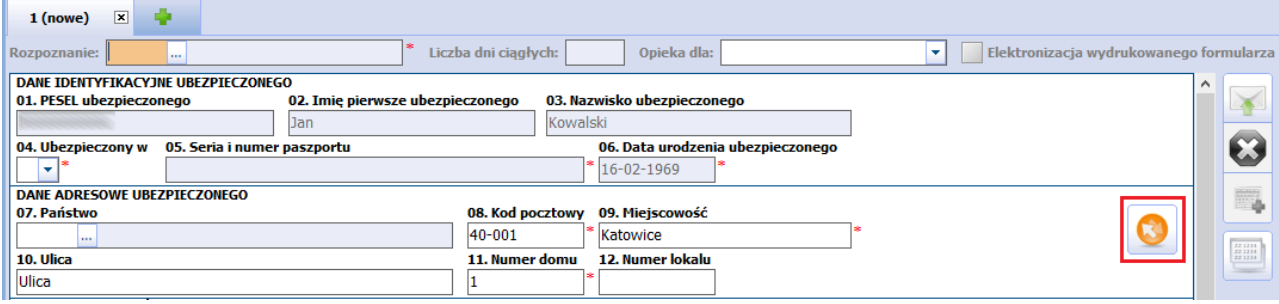

Jeżeli po zastosowaniu przycisku wspomniana operacja przebiegnie pomyślnie, dane w sekcji zostaną zaktualizowanie.

Natomiast jeżeli danych pacjenta nie ma w systemie ZUS-u, wyświetli się stosowny komunikat i dane adresowe na formatce nie ulegną zmianie.

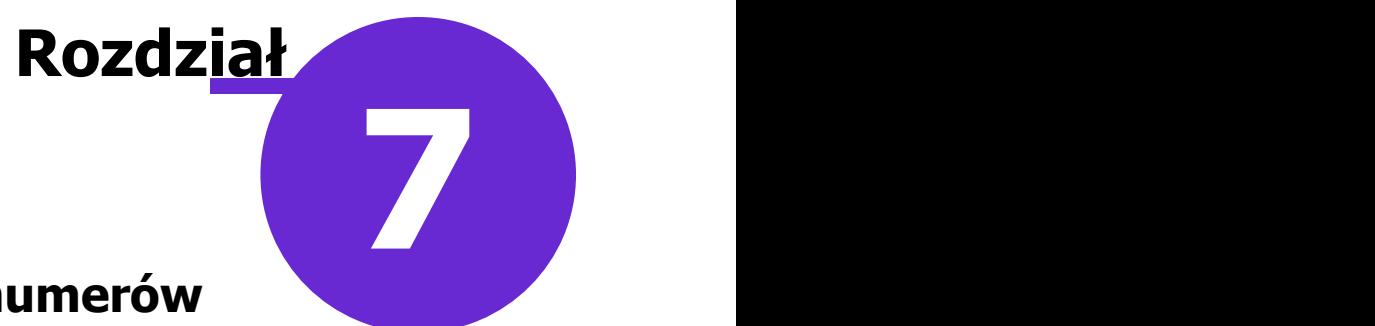

## <span id="page-14-0"></span>**Przegląd zarezerwowanych numerów**

Aplikacja mMedica daje możliwość przeglądu zarezerwowanych numerów e-ZLA, wykorzystywanych do elektronizacji zwolnień wystawionych w trybie alternatywnym. Funkcja dostępna jest w module dodatkowym **eZLA+** z dwóch miejsc:

- z poziomu wizyty gabinetowej, po kliknięciu w przycisk zaznaczony na poniższym zrzucie ekranu,
- po przejściu do ścieżki: Ewidencja > Specjalne > Przegląd zwolnień lekarskich i wybraniu przycisku **Zarezerwowane numery e-ZLA**.

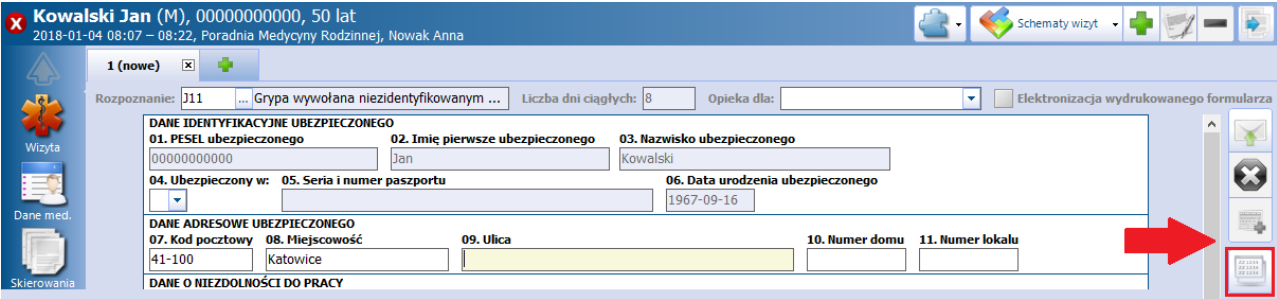

Po przejściu do formatki Zarezerwowane numery e-ZLA prezentowana jest lista pobranych numerów, wykorzystywanych do trybu alternatywnego, w kontekście użytkownika zalogowanego do aplikacji. W przygotowanych kolumnach wyświetlane są informacje o serii i numerze, dacie pobrania, statusie numeru oraz lekarzu, któremu pobrano numery e-ZLA.

W celu wyświetlenia pozycji dotyczących innego personelu należy wybrać odpowiednią wartość w panelu filtrów (W yszukiwanie zaawansowane) w polu "Lekarz" i nacisnąć **Zastosuj**.

Z poziomu opisywanej formatki można dokonać następujących operacji:

- ręcznego pobrania numerów alternatywnych e-ZLA z systemu PUE,
- wydruku zwolnień lekarskich z uzupełnionymi danymi o seriii numerze dokumentu, do późniejszej elektronizacji,
- unieważnienia wybranych numerów alternatywnych,
- usunięcia nieaktualnych numerów alternatywnych (od wersji 8.3.0 programu).

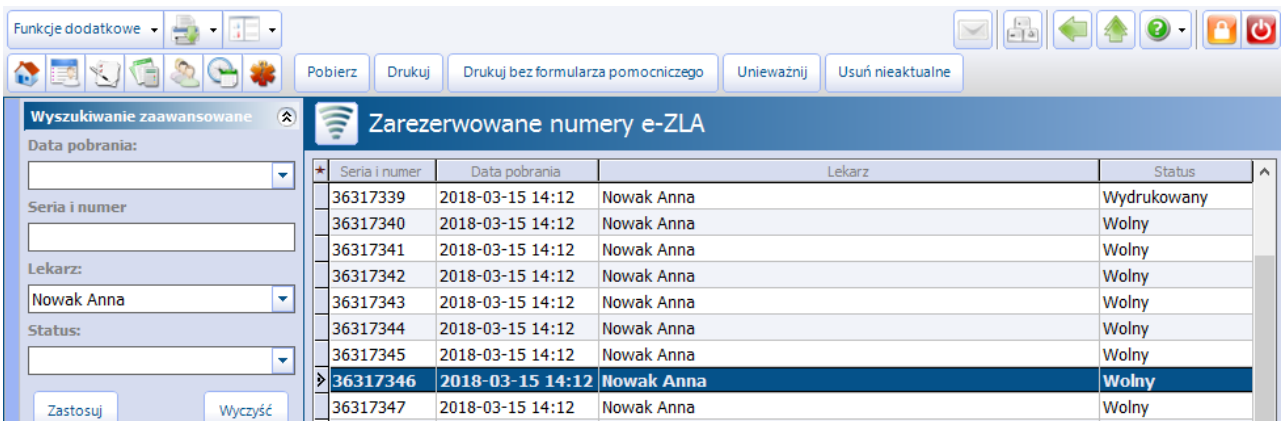

Znaczenie przycisków znajdujących się w górnym panelu formatki:

- **Pobierz -** ręczne pobranie puli numerów dla trybu alternatywnego w kontekście zalogowanego użytkownika programu. Po wybraniu przycisku użytkownik zostanie poproszony o wprowadzenie PIN-u do użytkowanego certyfikatu, następnie z systemu PUE zostanie pobrana odpowiednia ilość numerów do określonego limitu.
- **Drukuj -** wydruk dwóch dokumentów ZUS ZLA z uzupełnionymi danymi placówki, lekarza oraz serią i numerem e-ZLA:
	- **Zaświadczenie lekarskie**
	- **Formularz pomocniczy -** wyróżniony w nagłówku dokumentu odpowiednią informacją. Rodzaj dokumentu pomocniczego dla lekarza, do wykorzystania poza placówką medyczną np. podczas wizyt domowych. Lekarz na dokumencie może nanieść dane dotyczące zwolnienia lekarskiego, a nastepnie na jego podstawie wprowadzić te dane do aplikacji mMedica, kiedy bedzie taka możliwość.

Po wydrukowaniu wolnego zarezerwowanego numeru e-ZLA jego status zmieni się na "Wydrukowany". Nie ma możliwości ponownego wydrukowania dokumentu ztymi samymi numerami.

Od wersji 8.3.0 aplikacji mMedica wydruku zarezerwowanych numerów e-ZLA danego lekarza może dokonać inna osoba personelu, zalogowana aktualnie do aplikacji.

- **Drukuj bez formularza pomocniczego -** wydruk dokumentu zaświadczenia lekarskiego ZUS ZLA z uzupełnionymi danymi placówki, lekarza oraz serią i numerem e-ZLA.
- **Unieważnij -** unieważnienie wybranego, zarezerwowanego numeru e-ZLA. Po wybraniu przycisku konieczne jest podanie powodu unieważnienia numeru tj. anulowanie, kradzież, zaginięcie, zniszczenie.
- **Usuń nieaktualne** przycisk dodany w wersji 8.3.0 programu. W przypadku gdy zalogowanym użytkownikiem jest lekarz, po wybraniu przycisku aplikacja weryfikuje, czy istnieją w bazie zarezerwowane numery e-ZLA tego personelu, które po stronie systemu PUE ZUS są już wykorzystane lub nieaktualne. Jeżeli są takie numery, następuje ich usunięcie z systemu mMedica. Funkcjonalność wymaga aktywnego połączenia z systemem PUE ZUS oraz podania przez użytkownika hasła do certyfikatu podpisu elektronicznego.

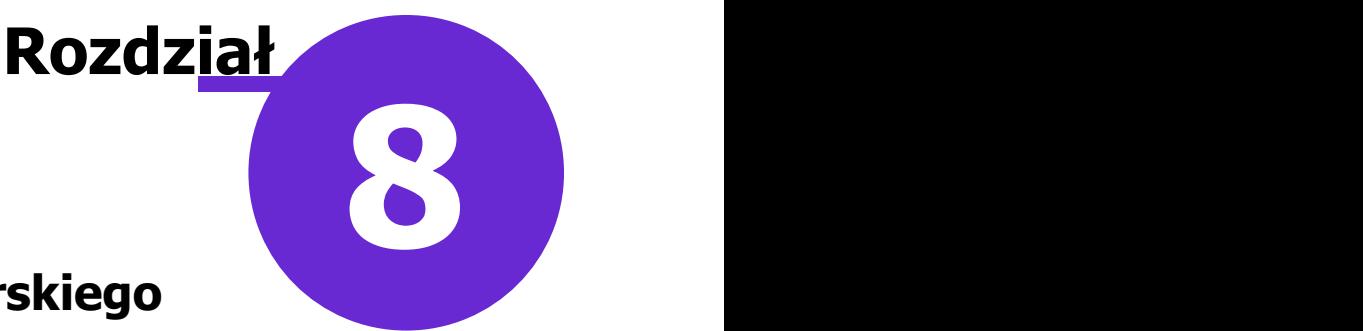

## <span id="page-16-0"></span>**Wystawienie zwolnienia lekarskiego e-ZLA**

W poniższym rozdziale opisano sposób uzupełnienia danych na zwolnieniu lekarskim w mMedica oraz omówiono najczęściej występujące przypadki wystawiania zwolnień tj. opieka nad chorym członkiem rodziny, przygotowanie zwolnienia do wizyty domowej i jego późniejsza elektronizacja, wystawienie nowego zwolnienia na podstawie anulowanego dokumentu.

#### <span id="page-16-1"></span>**8.1 Uzupełnienie danych na zwolnieniu**

#### Ścieżka: Gabinet > Zwolnienia

Wystawienia zwolnień lekarskich dokonuje się w module Gabinet, po wybraniu ikony **Zwolnienia** w panelu bocznym formatki. Większość danych na formatce jest automatycznie uzupełnianych danymi zakładu leczniczego, danymi adresowymi pacjenta oraz danymi płatnika w polach:

04. Ubezpieczony w

21. Rodzaj identyfikatora płatnika - podpowiadany na podstawie identyfikatora płatnika, wprowadzonego w miejscach pracy pacienta

22. Identyfikator płatnika

Aby podpowiadały się dane w powyższych polach, należy je uprzednio uzupełnić w danych pacjenta na zakładce 1. Dane podstawowe oraz 3. Miejsca pracy.

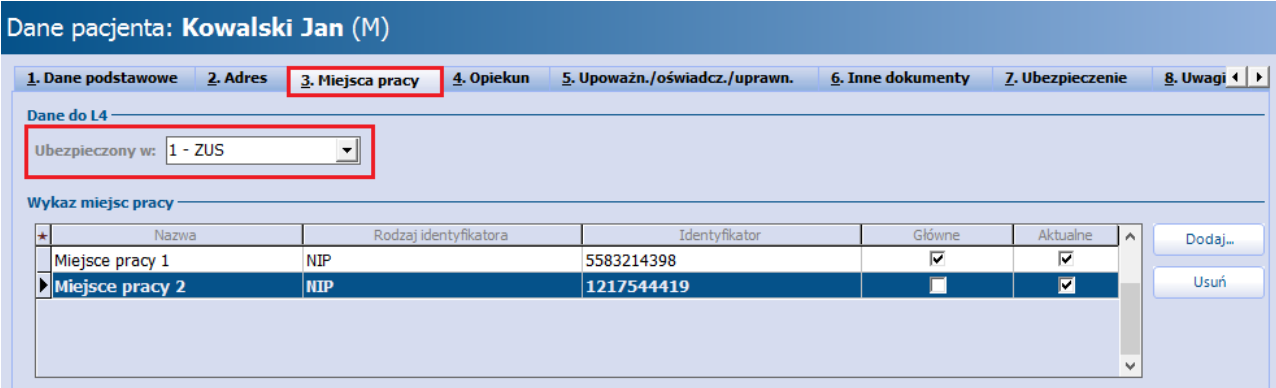

Jeśli dane nie zostały wcześniej uzupełnione, można wprowadzić je ręcznie w odpowiednich polach zwolnienia lekarskiego. Można również dokonać modyfikacji podpowiadanych danych adresowych pacjenta bezpośrednio na zwolnieniu lekarskim.

W wersji 8.3.0 programu w sekcji danych adresowych ubezpieczonego zostało dodane pole "Państwo". Dane w nim podpowiedzą się na podstawie kodu terytorialnego, wprowadzonego w adresie zamieszkania pacjenta w Kartotece pacjentów. Jeżeli kod dotyczy zagranicy, w polu podpowie się odpowiednie państwo. W przypadku polskiego kodu terytorialnego pole te pozostanie puste.

W aplikacji mMedica istnieje funkcjonalność podpowiadania danych z pola "04. Ubezpieczony w", uzupełnianego na zwolnieniu lekarskim, wprost do danych pacjenta w Kartotece. Jeśli na wystawianym zwolnieniu lekarz zmieni wartość w polu 04, ta informacja zostanie zapisana w danych pacjenta na zakładce 3. Miejsca pracy.

Dane dotyczące niezdolności do pracy lekarz uzupełnia samodzielnie, poprzez ręczne wpisanie wartości lub wybranie ich z list rozwijanych.

Uwaga! W wersji 5.14.0 aplikacji mMedica dokonano rozbicia numeru domu w danych adresowych komórki organizacyjnej na 2 odrębne pola: "Nr domu" oraz "Nr lokalu". Ze względu na to, że dane adresowe komórki, w której realizowana jest wizyta, pobierane są do eZLA (sekcja Miejsce udzielania świadczeń zdrowotnych numery pól: 27, 28) należy przejść do ścieżki: Zarządzanie > Konfiguracja > Struktura organizacyjna > 2. Dane adresowe i uzupełnić numer domu oraz numer lokalu. Następnie należy dokonać aktualizacji danych na wizytach gabinetowych, na których wystawiono zwolnienia lekarskie, które zostały zwrócone z systemu PUE z błędem lub nie zostały jeszcze wysłane. W tym celu należy wybrać przycisk **Aktualizuj dane** w górnym panelu formatki i wysłać eZLA do PUE.

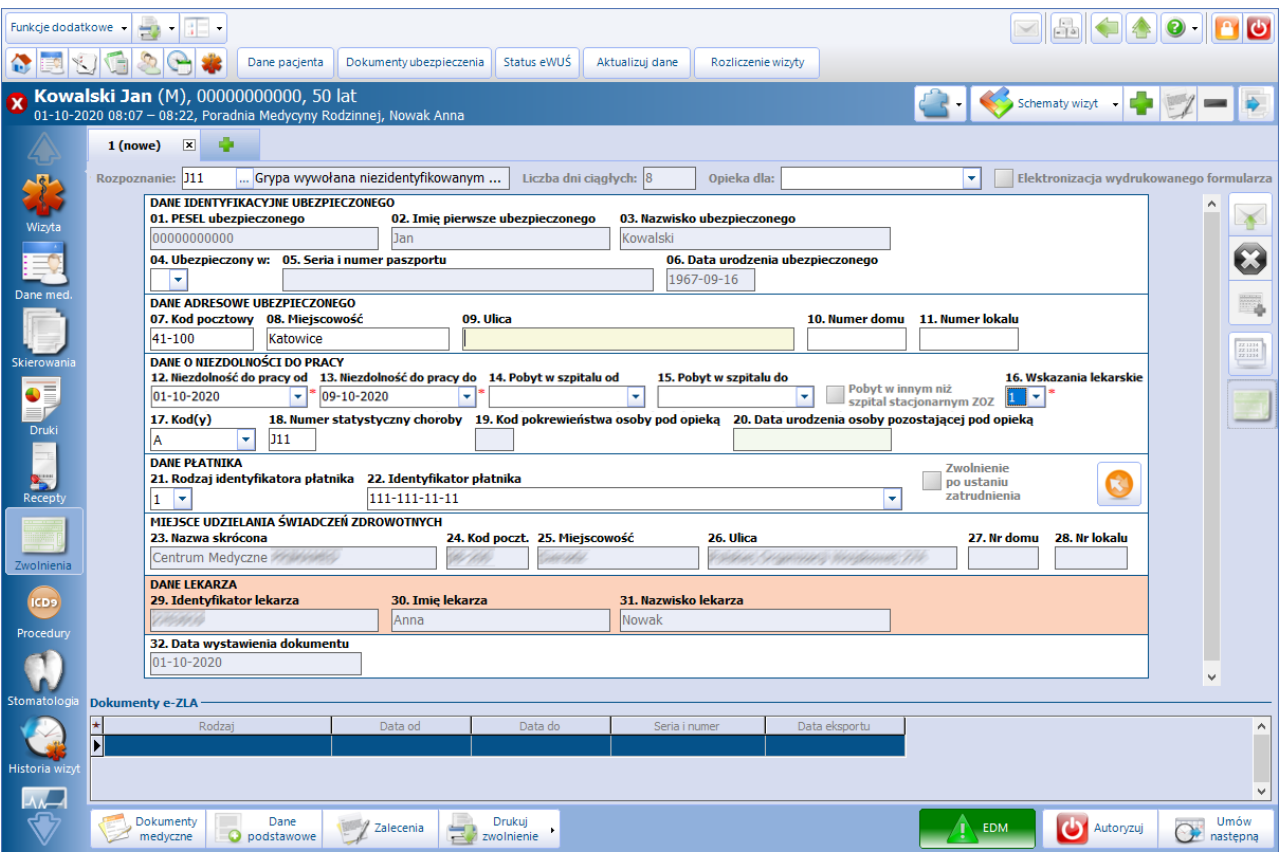

Opis poszczególnych pól znajdujących się na formatce:

**Rozpoznanie -** pole zostanie automatycznie uzupełnione kodem rozpoznania wprowadzonym wcześniej na zakładce **Wizyta.** W razie potrzeby można dokonać zmiany kodu rozpoznania z poziomu zwolnienia lekarskiego, poprzez kliknięcie w przycisk  $\| \cdot \|$ . Jeśli program wykryje rozbieżność pomiędzy rozpoznaniem wprowadzonym na wizycie a rozpoznaniem na zwolnieniu, wyświetli poniższy komunikat:

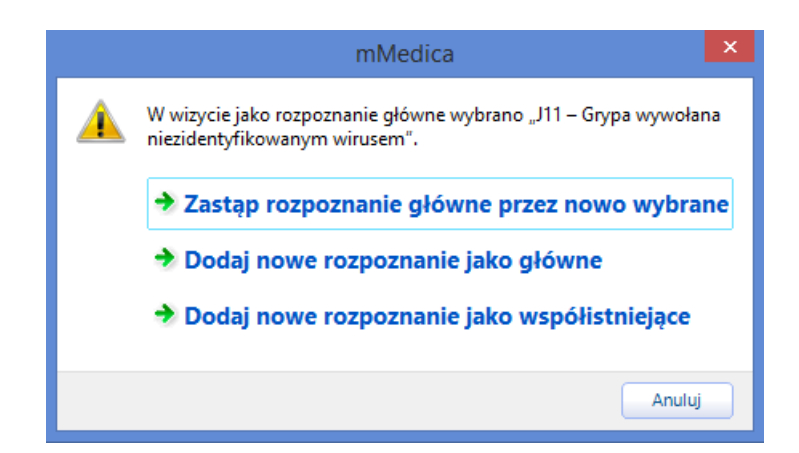

- **Liczba dni ciągłych -** liczba dni zwolnienia lekarskiego. Wyliczana jest na podstawie dat wprowadzonych przez użytkownika w polach "Niezdolność do pracy od" i "Niezdolność do pracy do". Należy pamiętać, że maksymalna długość zwolnienia lekarskiego zgodnie z przepisami nie może wynosić więcej niż 40 dni - w innym wypadku zostanie wyświetlony użytkownikowi stosowny komunikat.
- **Opieka dla -** wybierane w przypadku wystawienia zwolnienia lekarskiego na [chorego](#page-18-0) [członka](#page-18-0) [rodziny.](#page-18-0) Z listy rozwijanej należy wybrać imię i nazwisko osoby, na którą ma zostać wystawione L4.
- **Elektronizacja wydrukowanego formularza -** umożliwia wskazanie wcześniej zarezerwowanego numeru [eZLA](#page-19-0) [do](#page-19-0) [elektronizacji](#page-19-0).
- **Zwolnienie po ustaniu zatrudnienia -** zaznacza się, jeśli osoba, dla której wystawiane jest zwolnienie nie pracuje już w danym zakładzie. Informacja ta zostanie przekazana do PUE ZUS.
- **Pobyt w innym niż szpital stacjonarnym ZOZ** do zaznaczenia w przypadku pobytu pacjenta w tego rodzaju placówce. Pole zostało dodane w wersji 6.4.0 aplikacji mMedica. Jego zaznaczenie dezaktywuje pola "Pobyt w szpitalu od/do".

W dolnej części formatki znajduje się sekcja Dokumenty e-ZLA, w której będą wyświetlane wygenerowane elektroniczne dokumenty, powstałe na skutek ich wysłania bądź anulowania.

Po uzupełnieniu wszystkich wymaganych danych należy [wysłać](#page-24-1) [dokument](#page-24-1) do PUE.

#### <span id="page-18-0"></span>**8.2 Zwolnienie na opiekę**

Aby w aplikacji mMedica prawidłowo wystawić zwolnienie lekarskie na tzw. opiekę, należy wykonać poniższe czynności:

- 1. Utworzyć w Gabinecie wizytę pacjentowi choremu (np. choremu dziecku).
- 2. W danych pacjenta (z punktu 1) wprowadzić dane opiekuna, dla którego zostanie wystawiony dokument zwolnienia lekarskiego.
- 3. Na formatce zwolnienia lekarskiego uzupełnić pole "Opieka dla" wskazując dane opiekuna.

Informacje o opiekunie pacjenta chorego ewidencjonuje się w ścieżce: Kartoteka pacjentów > Dane > 4. Opiekun poprzez kliknięcie w pole słownikowe [...] obok pola "ID opiekuna" i wybranie pacjenta z bazy. Konieczne jest, aby opiekun pacjenta znajdował się w bazie mMedica i posiadał uzupełnione informacje o miejscu pracy, gdyż te dane wymagane są do prawidłowego wystawienia zwolnienia lekarskiego. Po wskazaniu opiekuna, należy uzupełnić dane o pokrewieństwie pacjenta względem opiekuna (do L4):

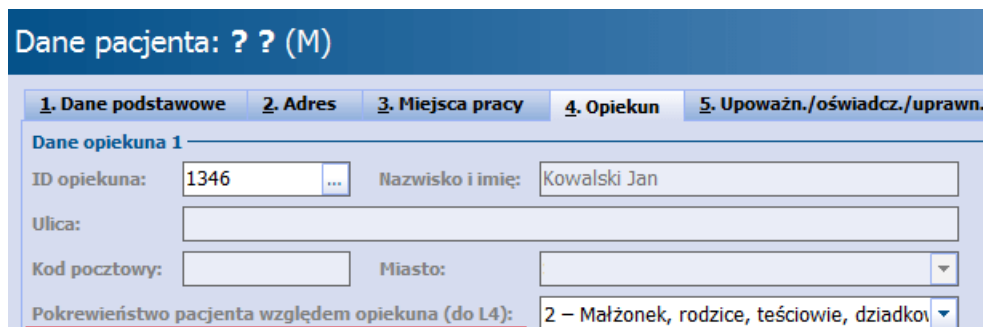

W celu wystawienia zwolnienia lekarskiego na opiekę nad chorym członkiem rodziny należy na formatce **Zwolnienia** w polu "Opieka dla" wybrać z listy rozwijanej imię i nazwisko osoby (opiekuna), na którego zostanie wystawione L4. Jeśli pole "Opieka dla" jest nieaktywne, oznacza to, że pacient nie posiada przypisanego opiekuna.

Po wybraniu opiekuna na dokumencie zwolnienia lekarskiego zostaną uzupełnione dane identyfikacyjne i adresowe opiekuna oraz dane jego zakładu pracy, jeśli chory pacjent nie posiada w swoich danych przypisanego miejsca pracy.

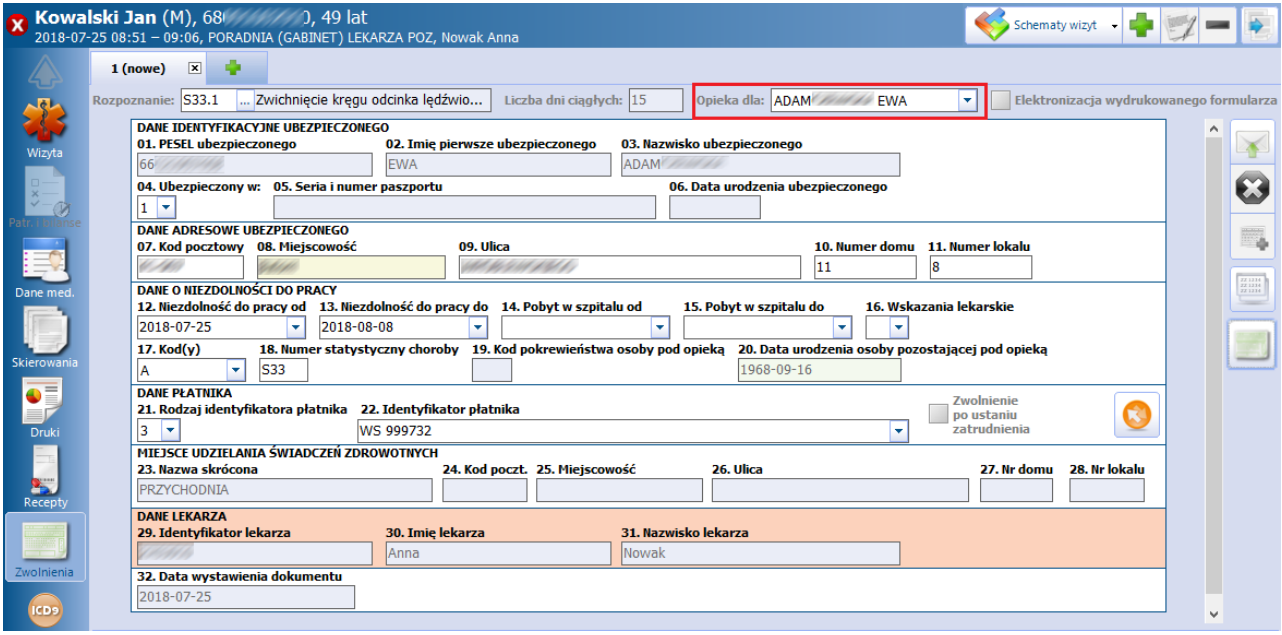

Po uzupełnieniu wymaganych danych należy dokonać [wysłania](#page-24-1) [e-ZLA](#page-24-1).

#### <span id="page-19-0"></span>**8.3 Zwolnienie na wizycie domowej**

W razie konieczności wystawienia zwolnienia lekarskiego poza placówką medyczną, lekarz może wydrukować wcześniej druki ZUS ZLA z uzupełnionymi już danymi lekarza, placówki oraz serią i numerem zwolnienia lekarskiego. Na realizowanej wizycie domowej wypełnia dane zwolnienia na druku, następnie po powrocie do placówki wprowadza je do aplikacji mMedica i elektronizuje, przesyłając do PUE ZUS. Poniżej opisano czynności, jakie należy wykonać przy wykorzystaniu modułu **eZLA+**, aby uzyskać wyżej opisany efekt.

- 1. Przejść do formatki [Zarezerwowane](#page-14-0) [numery](#page-14-0) [e-ZLA](#page-14-0). Jeśli istnieje taka konieczność, dokonać pobrania puli numerów z systemu PUE.
- 2. Dokonać wydruku zaświadczenia lekarskiego ZUS ZLA. Pomocnym może okazać się wydrukowanie formularza pomocniczego, na którym lekarz może wprowadzić dane zwolnienia lekarskiego.
- 3. Po zrealizowaniu wizyty domowej i powrocie do placówki medycznej utworzyć pacjentowi wizytę w

Gabinecie:

- a) Uzupełnić wymagane dane na formatce zwolnienia lekarskiego.
- b) Zaznaczyć checkbox **"Elektronizacja wydrukowanego formularza".**

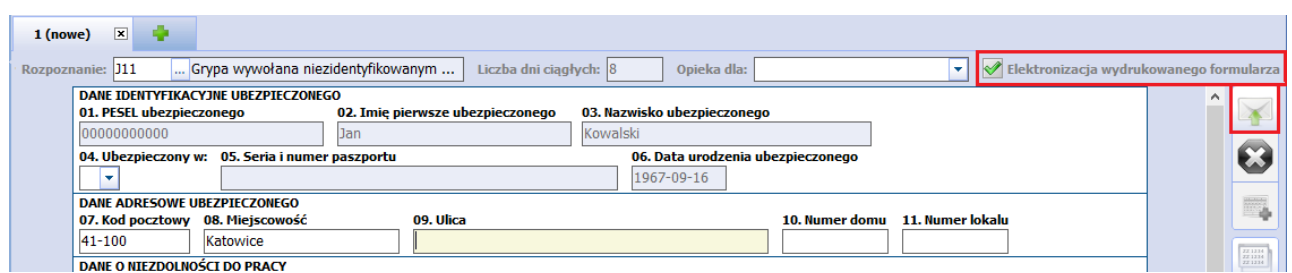

- c) W celu przekazania e-ZLA do PUE wybrać przycisk **Wyślij**.
- d) W otwartym oknie Wybór numeru do elektronizacji wybrać serię i numer zwolnienia, jakie zostało wykorzystane. W tym celu należy dodać zaznaczenie w kolumnie "Wybierz bieżące".

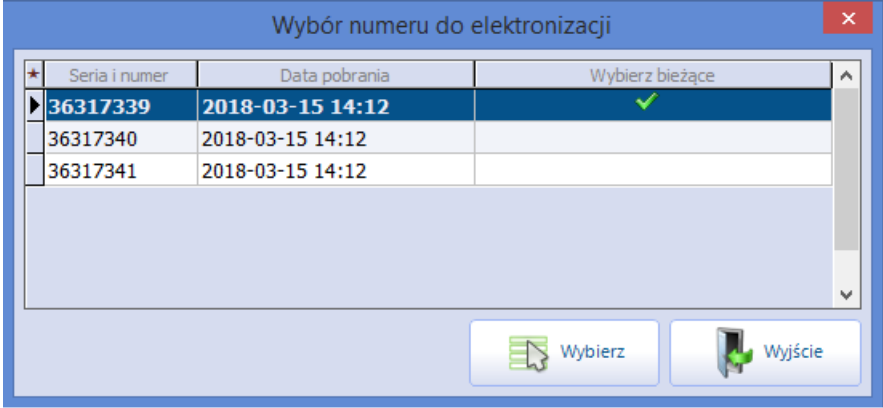

Do wystawianego zwolnienia lekarskiego zostanie przyporządkowana wybrana seria i numer e-ZLA, iz tymi danymi elektroniczne zwolnienie zostanie przekazane do PUE ZUS.

#### <span id="page-21-0"></span>**8.4 Zwolnienie na podstawie anulowanego zwolnienia**

W wersji 5.14.0 aplikacji mMedica dodano funkcjonalność tworzenia nowego zwolnienia lekarskiego na podstawie zwolnienia, które zostało anulowane. Z rozwiązania można skorzystać wyłącznie w ramach wizyty, na której wystawiono pierwotne zwolnienie, a następnie je anulowano.

Jeśli po przekazaniu zwolnienia lekarskiego do PUE dokonano jego [anulowania](#page-28-0) np. z powodu pomyłki, istnieje możliwość skopiowania danych z pierwotnego zwolnienia i wystawienia nowego. W tym celu należy na wizycie gabinetowej zaznaczyć zakładkę z anulowanym zwolnieniem lekarskim, które ma zostać skopiowane. Zwolnienie posiada w nagłówku status "Anulowane". Następnie wybrać przycisk **Dodaj zwolnienie na podstawie anulowanego**, znajdujący się po prawej stronie ekranu.

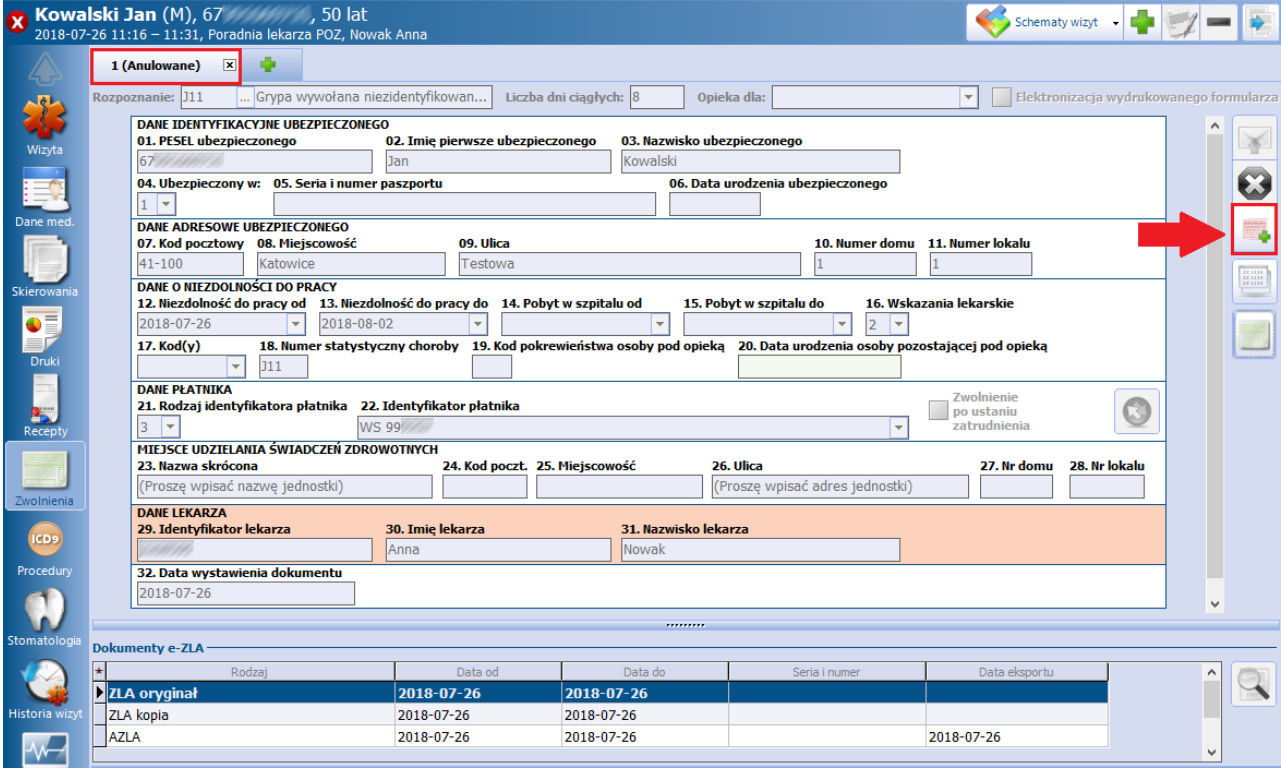

Na formatce zostanie dodana nowa zakładka zwolnienia z danymi skopiowanymi z anulowanego dokumentu. Dane, które lekarz będzie mógł zmodyfikować na wystawianym zwolnieniu zależne są od powodu anulowania, wskazanego na pierwotnym dokumencie. Jeśli powodem anulowania był błąd w danych płatnika składek (kod - P), to modyfikacji będzie podlegać wyłącznie sekcja "Dane płatnika". W przypadku gdy zwolnienie zostało anulowane z innego powodu niż wcześniej wymieniony, uzupełnienie danych na<br>nowym dokumencie bedzie możliwe tylko w sekcji "Dane o niezdolności do pracy". Wyjatkiem jest pole " Zwolnienie po ustaniu zatrudnienia", którego zaznaczenie będzie możliwe do modyfikacji niezależnie od przyczyny anulowania.

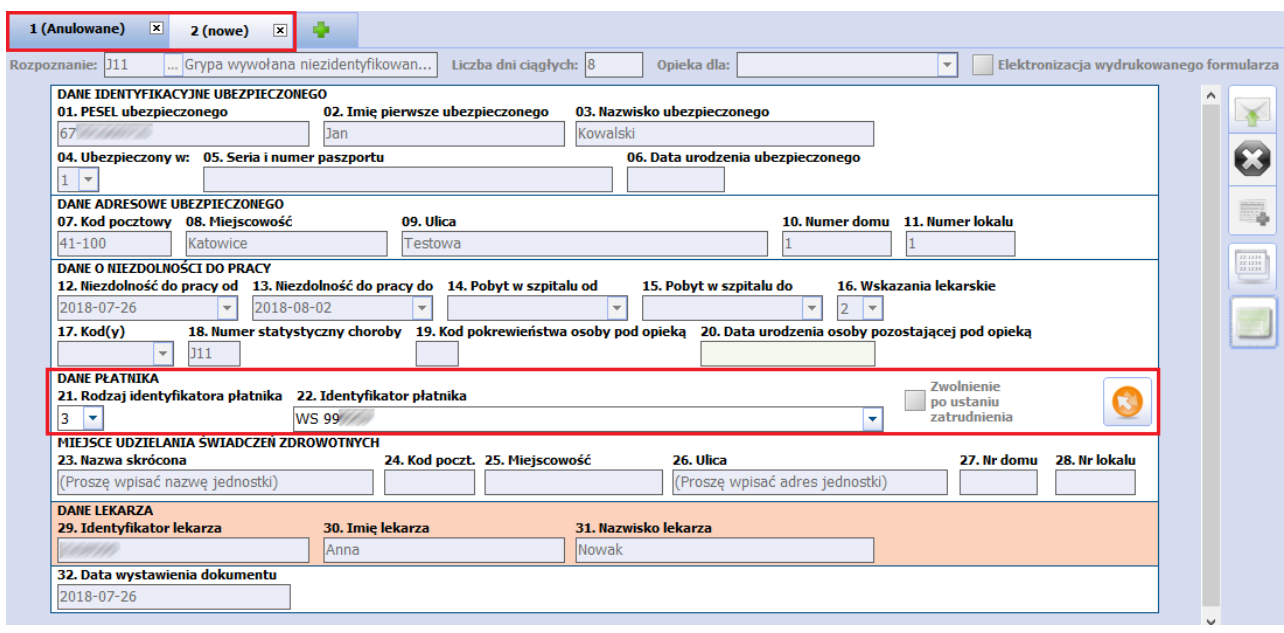

Po uzupełnieniu wszystkich wymaganych danych należy [wysłać](#page-24-1) [dokument](#page-24-1) do PUE.

#### <span id="page-22-0"></span>**8.5 Przegląd zwolnień pacjenta w systemie PUE**

#### Ścieżka: Gabinet > Zwolnienia

W wersji aplikacji mMedica 9.8.0 do modułu eZLA+ dodano funkcjonalność przeglądania zwolnień wystawionych dla pacjenta, przez innych lekarzy w innych placówkach medycznych w trakcie realizacji wizyty.

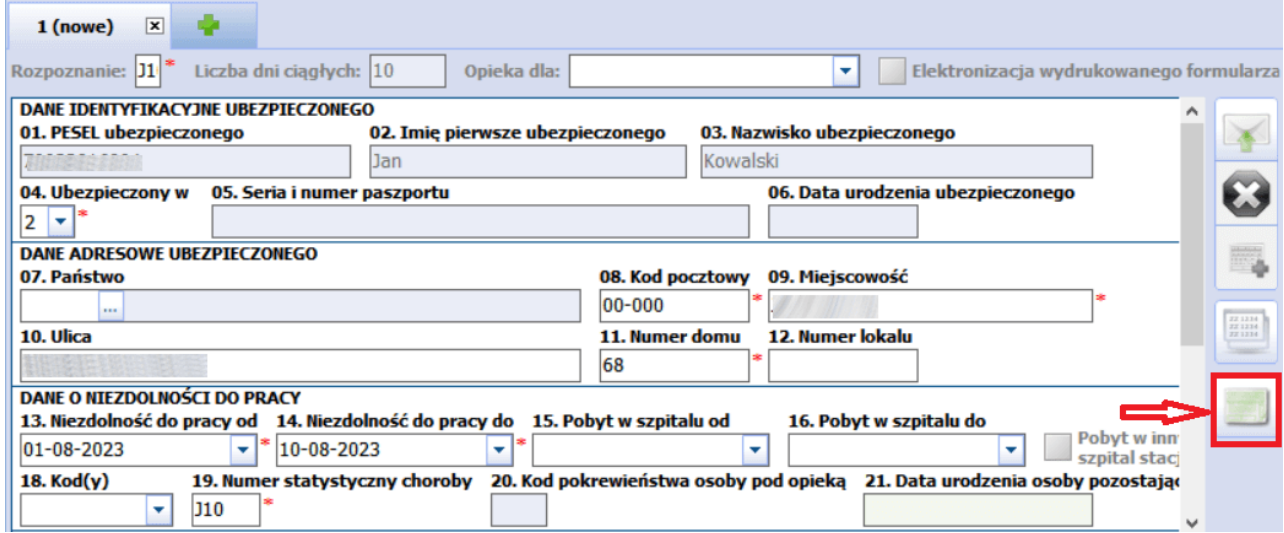

W celu uzyskania dostępu do pozostałych zwolnień pacjenta należy wybrać przycisk zaznaczony na powyższym zrzucie, (w przypadku braku modułu aZLA+, wyświetlony zostanie stosowny komunikat).

Po wprowadzeniu hasła do certyfikatu, otwarte zostanie okno Lista zwolnień lekarskich pacjenta, w którym można zawęzić kryteria wyszukiwania do wybranego przez lekarza okresu czasu oraz wskazać czy mają zostać wyświetlone zwolnienia na opieke. W celu uzyskania stosownej listy zwolnień należy wybrać przycisk œ .

#### **Wystawienie zwolnienia lekarskiego e-ZLA**

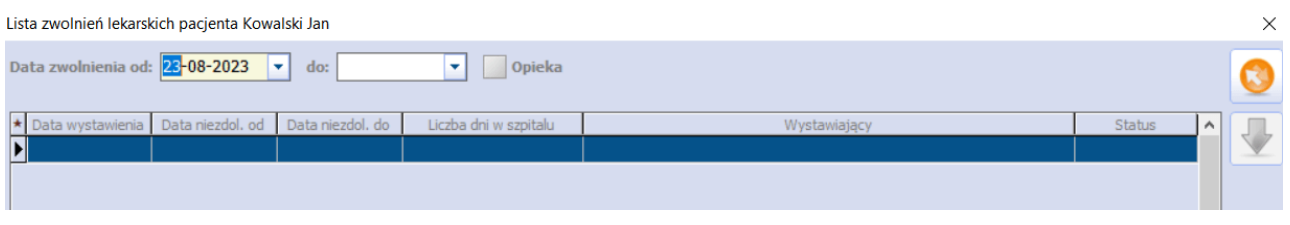

**Uwaga!** Jeśli osoba zalogowaną będzie asystent lekarza, wyświetlony zostanie stosowny komunikat o tym informujący. Dostęp asystenta medycznego jest ograniczony do zwolnień wystawionych w imieniu lekarza, w kontekście którego dany asystent jest zalogowany.

Na liście prezentowanych zwolnień pokażą się wyłącznie dokumenty:

- wystawione przez lekarza, w kontekście którego dany asystent jest zalogowany,
- wystawione przez danego asystenta w imieniu lekarza, w kontekście którego dany asystent jest zalogowany,
- wystawione przez innych asystentów w imieniu lekarza, w kontekście którego dany asystent jest zalogowany.

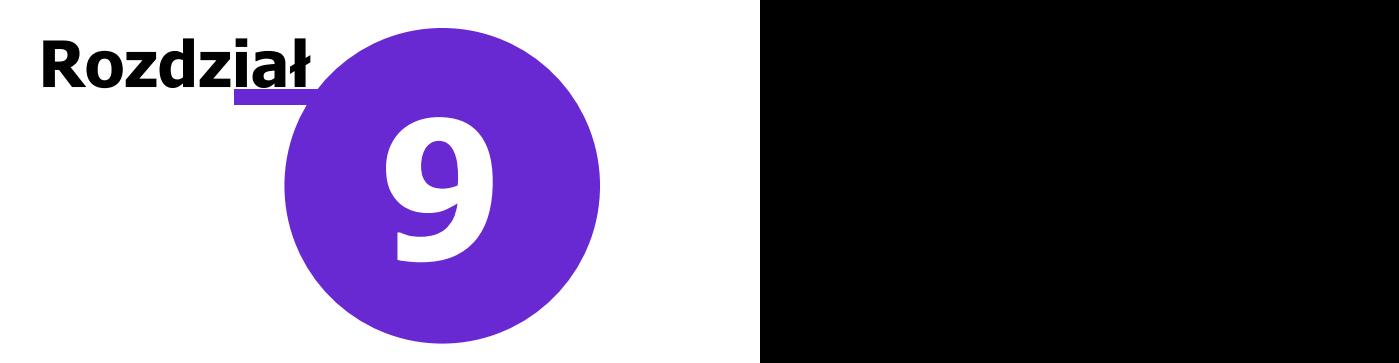

## <span id="page-24-0"></span>**Wysłanie e-ZLA**

W rozdziale opisano proces przekazania elektronicznego zwolnienia na portal PUE ZUS w trybie bieżącym (w czasie rzeczywistym). Ponadto omówiono przypadek wysłania zwolnienia wstecznego tj. powyżej 3 dni od daty bieżącej i anulowania zwolnienia.

#### <span id="page-24-1"></span>**9.1 Wysłanie e-ZLA w trybie bieżącym**

W celu wysłania zwolnienia lekarskiego należy wybrać przycisk **Wyślij,** znajdujący się po prawej stronie formatki. Zostanie otwarte okno dialogowe Podaj hasło do certyfikatu, w którym należy wprowadzić hasło do wykorzystywanego certyfikatu. Wybranie przycisku **OK** finalizuje proces wysłania e-ZLA do PUE.

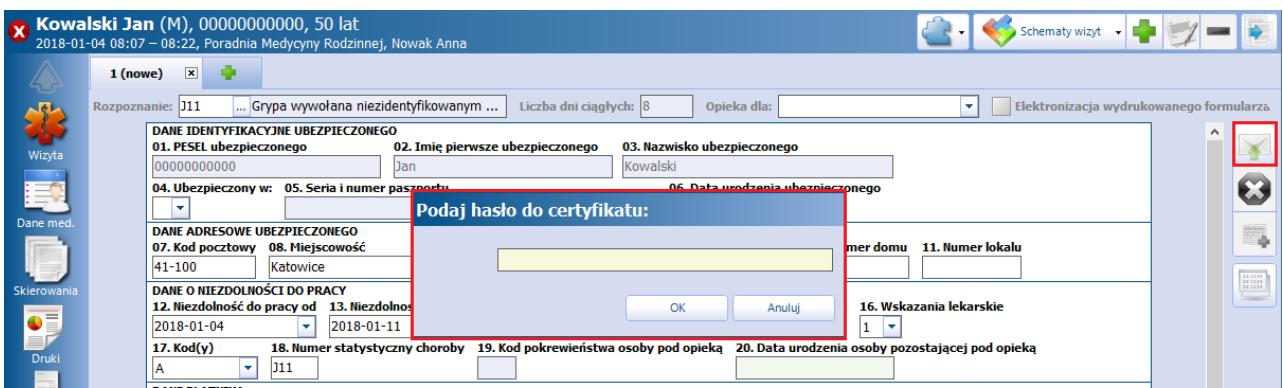

W przypadku wystąpienia błędów połączenia bądź błędów walidacji dokumentu (np. o braku zarejestrowania pracodawcy na koncie PUE), zostanie wyświetlony stosowny komunikat, na przykład:

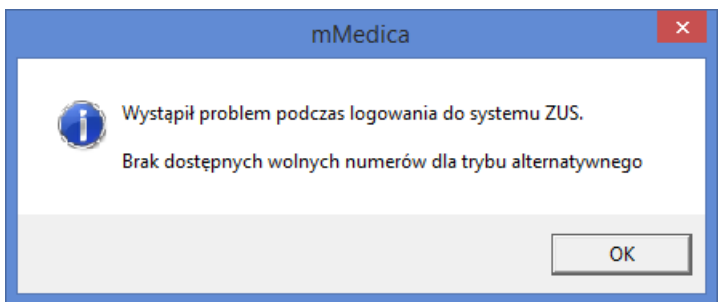

Poprawne przekazanie e-ZLA do PUE spowoduje zmianę statusu dokumentu z "Nowe" na "Wysłane", wyświetlanego w nagłówku zakładki (zdj. poniżej). Z kolei w sekcji Dokumenty e-ZLA zostaną zaewidencjonowane dwa dokumenty:

- **ZLA oryginał** dokument elektroniczny kierowany do ZUS, zawierający między innymi dane o rozpoznaniu medycznym.
- **ZLA kopia** dokument elektroniczny przeznaczony dla płatnika składek (np. pracodawcy), nie zawierający danych medycznych.

Dla dokumentów odnotowywany jest okres niezdolności do pracy (kolumny "Data od" i "Data do"), seria i

numer pobrana z PUE oraz data eksportu do systemu ZUS.

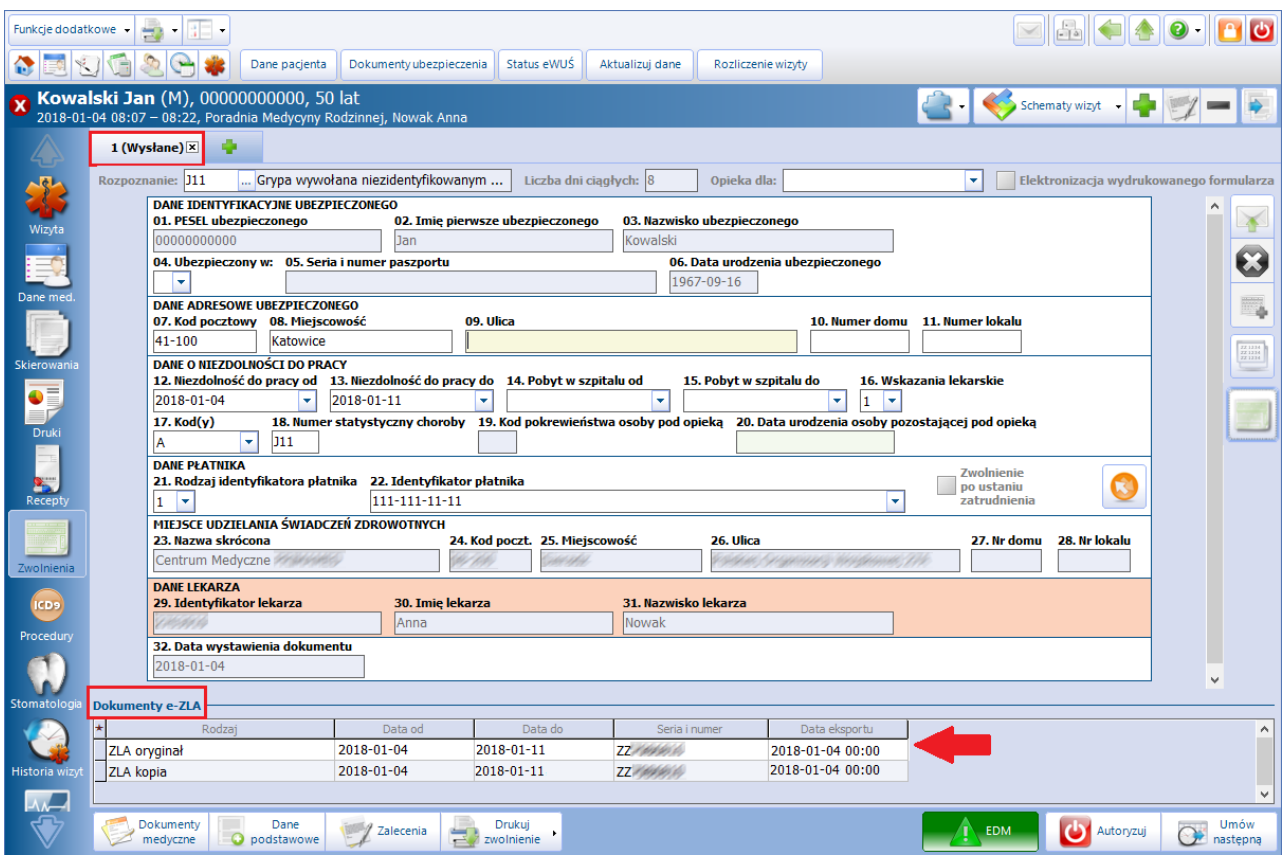

Potwierdzeniem poprawnej weryfikacji wysłanych dokumentów e-ZLA do ZUS-u jest dokument UPP (Urzędowe Poświadczenie Przedłożenia), który otwiera się do podglądu poprzez dwukrotne kliknięcie w polu dla wybranego rodzaju dokumentu (zdj. powyżej).

Przycisk **Drukuj zwolnienie** umożliwia wydruk 2 dokumentów zwolnienia lekarskiego: oryginału i/lub kopii (dla zakładu).

Uwaga! Jeśli istnieje konieczność wystawienia więcej niż jednego zwolnienia lekarskiego (np. w związku z zatrudnieniem pacjenta w kilku zakładach pracy), należy kliknąć na zakładkę z zielonym plusem znajdującą się w nagłówku formatki (zdj. powyżej). W module **e-ZLA+** na nowej formatce zwolnienia wszystkie pola zostaną automatycznie uzupełnione danymi z poprzedniego zwolnienia lekarskiego lub z aktualnie zaznaczonego zwolnienia.

#### <span id="page-25-0"></span>**9.2 Wysłanie wstecznego zwolnienia lekarskiego e-ZLA**

Aplikacja mMedica umożliwia wygenerowanie zwolnienia lekarskiego wstecznego od 3 dni wstecz licząc od daty bieżącej. W przypadku wystawienia takiego zwolnienia konieczne jest podanie przyczyny. Poniższe okno dialogowe zostanie wyświetlone po wybraniu przycisku **Wyślij:**

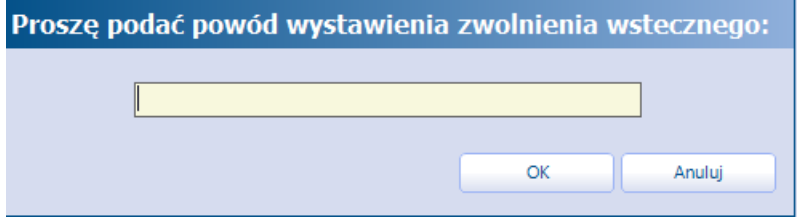

Kolejnym krokiem jest wprowadzenie PIN-u, wymagane do podpisania dokumentów zwolnienia lekarskiego

podpisem kwalifikowanym i sfinalizowania procesu wysłania e-ZLA do PUE.

W odróżnieniu od zwolnienia lekarskiego wystawianego na przyszłość, dla zwolnienia wstecznego zostaną wygenerowane 4 dokumenty:

- **ZLA orvainał** dokument elektroniczny kierowany do ZUS, zawierający między innymi dane o rozpoznaniu medycznym.
- **ZLA kopia -** dokument elektroniczny przeznaczony dla płatnika składek (np. pracodawcy), nie zawierający danych medycznych.
- **ZLA wsteczne oryginał -** jw. Dokument obejmuje zakres dat dla pierwszych 3 dni zwolnienia.
- **ZLA wsteczne kopia -** jw.

Dokumenty e-ZLA Rodzaj Data od Data do Seria i numer Data eksportu ZLA wsteczne oryginał 2017-12-31 2017-12-28 XX0000000 ZLA wsteczne kopia **XX0000000** 2017-12-31 2017-12-28 ZLA oryginał  $2018 - 01 - 10$ 2018-01-01 XX0000001

W aplikacji uwzględniono wyjątek dla zwolnienia wstecznego wystawianego przez lekarza psychiatrę z wybraną w rejestrze personelu specjalnością 221256, 221257, 0725 lub 0756 i wybranym w danych wizyty rozpoznaniem z zakresu: F00-F99.

W przypadku spełnienia powyższych warunków nie ma żadnego ograniczenia dla daty wstecznej zwolnienia oraz nie występuje zapytanie o powód wystawienia zwolnienia wstecznego. Dla tego typu zaświadczenia lekarskiego w sekcji Dokumenty e-ZLA nie będzie też podziału na dokument bieżący i wsteczny. Uwaga! Wspomniany wyżej warunek dotyczący rozpoznania został dodany w wersji 8.3.0 programu.

Jeżeli na zwolnieniu lekarskim zaznaczono pole "**Pobyt w innym niż szpital stacjonarnym ZOZ"**, o którym jest mowa w rozdziale [Uzupełnianie](#page-16-1) [danych](#page-16-1) [na](#page-16-1) [zwolnieniu,](#page-16-1) nie będzie weryfikacji na datę wsteczną jego obowiązywania, podobnie jak w opisanym wyżej przypadku zwolnienia wystawianego przez lekarza psychiatrę.

Od wersji 8.3.0 aplikacji mMedica wspomniany wyjątek dotyczy również sytuacji wystawiania zwolnienia, w którym uzupełniono dane dotyczące okresu pobytu w szpitalu, pod warunkiem, że data wystawianego dokumentu mieści się w zakresie do trzech dni wstecz od początku tego pobytu.

#### <span id="page-27-0"></span>**9.3 Wysłanie e-ZLA kilku pracodawcom**

W wersji 5.14.0 aplikacji mMedica w module **e-ZLA+** dodano funkcjonalność wyboru zakładów pracy, do których ma zostać przekazane zwolnienie lekarskie w przypadku, gdy pacjent ma więcej niż jedno miejsce pracy. Rozwiązanie jest związane z funkcją automatycznego pobierania płatników pacjenta w momencie wysyłania zwolnienia lekarskiego do PUE. W przypadku posiadania przez pacjenta więcej niż jednego miejsca pracy, zostanie otwarte okno dialogowe prezentujące zbiorczą listę jego zakładów pracy:

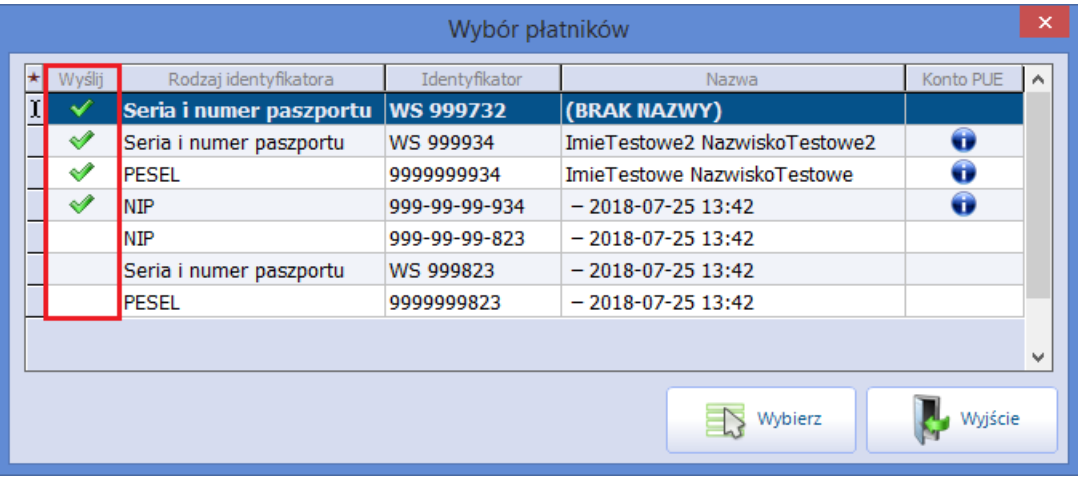

Okno dialogowe W ybór płatników otwierane jest po wybraniu przycisku **Wyślij**. Prezentowane są w nim informacje o miejscach pracy pacjenta (pobrane z systemu ZUS i z danych pacjenta) oraz o tym, czy wybrany płatnik posiada założone konto w PUE ZUS. W wersji 8.1.0 aplikacji mMedica została wprowadzona modyfikacja polegająca na tym, że domyślnie tylko zakłady pobrane z systemu PUE posiadają zaznaczoną opcję wysłania elektronicznego zwolnienia lekarskiego. W celuzmiany tego ustawienia dla danego pracodawcy, należy podświetlić jego rekord i wprowadzić lub usunąć zaznaczenie w kolumnie "Wyślij", klikając lewym przyciskiem myszki w odpowiednie pole.

Po kliknięciu przycisku **Wybierz,** system wygeneruje odrębne zwolnienia lekarskie (osobne zakładki w Gabinecie) i wyśle je dla wszystkich płatników wskazanych w oknie W ybór płatników. Do autoryzacji tej operacji wymagane jest tylko jednorazowe podanie PIN-u do wykorzystywanego certyfikatu.

#### <span id="page-28-0"></span>**9.4 Anulowanie e-ZLA**

Jeśli po wysłaniu e-ZLA do PUE wystąpi konieczność jego odwołania, należy anulować dokument. W tym celu należy wybrać przycisk **Anuluj**, znajdujący się po prawej stronie formatki.

W otwartym oknie dialogowym należy wskazać powód anulowania zwolnienia, wybierając jedną z wartości, dostępną w słowniku otwieranym po wybraniu przycisku  $\blacksquare$ . Przykładowe powody anulowania zwolnienia znajdujące się w słowniku: błąd systemu, błędna data wystawienia, błąd w danych dotyczących niezdolności do pracy itd.

Kolejnym krokiem jest autoryzacja wykonywanego działania, poprzez wprowadzenie hasła do wykorzystywanego certyfikatu.

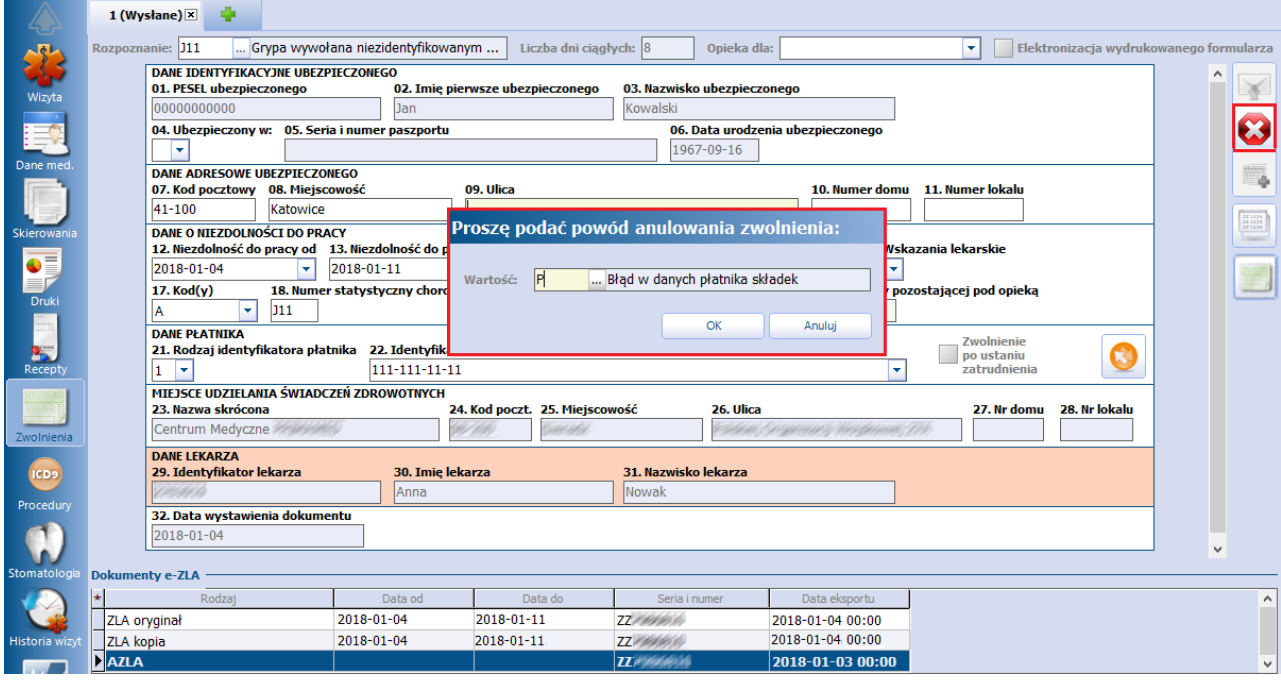

Poprawne przekazanie żądania anulowania do PUE spowoduje dodanie nowego dokumentu **AZLA** (dokument anulowania) w sekcji Dokumenty e-ZLA. Zmianie ulegnie również status dokumentu wyświetlany w nagłówku zakładki - z "Wysłane" na "Anulowane".

Informację o anulowaniu zwolnienia (tzw. pismo przewodnie) można wydrukować, poprzez wybranie przycisku **Drukuj zwolnienie**, znajdującego się w dolnym panelu formatki.

Od wersji 8.3.0 aplikacji mMedica po wybraniu przycisku anulowania zwolnienia wyświetla się okno, w którym użytkownik może wskazać, czy zwolnienie ma być tylko anulowane, czy też ma nastąpić jego anulowanie i równoczesne wystawienie na jego podstawie nowego dokumentu.

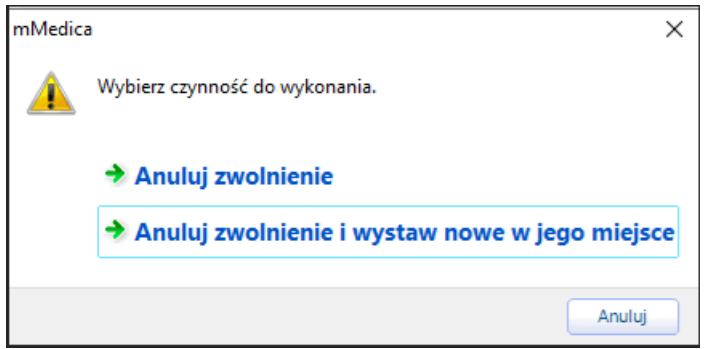

W przypadku wyboru opcji **"Anuluj zwolnienie i wystaw nowe w jego miejsce"** po podaniu powodu anulowania status pierwotnego dokumentu zmieni się na "Do anulowania". Równocześnie utworzy się nowa zakładka zwolnienia [wystawianego](#page-21-0) [na](#page-21-0) [podstawie](#page-21-0) [anulowanego](#page-21-0).

Wraz z wysyłką nowego zwolnienia nastąpi przekazanie również pierwotnego (anulowanego) dokumentu. Jeżeli operacja ta przebiegnie pomyślnie, statusy obu dokumentów zmienią się na odpowiednie.

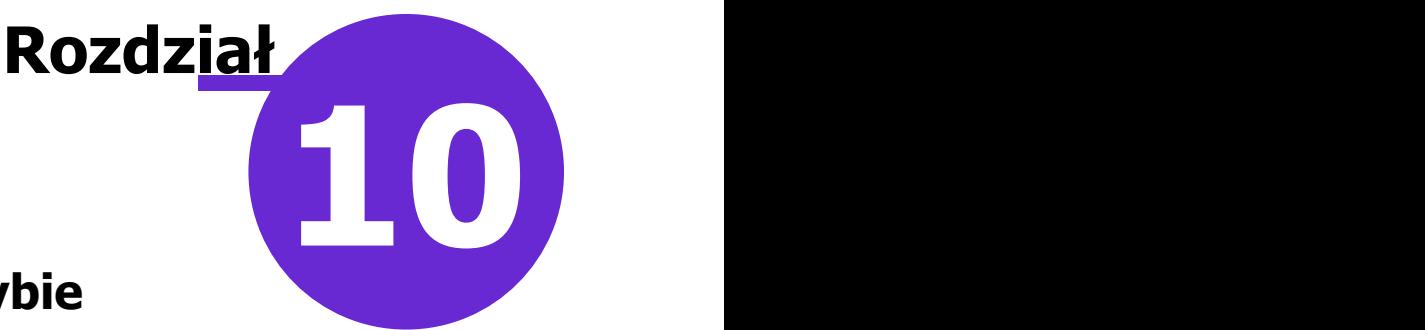

## <span id="page-30-0"></span>**Wystawienie zwolnienia w trybie alternatywnym**

W przypadku braku połączenia z PUE, braku dostępu do Internetu, bądź w przypadku wystąpienia innych okoliczności uniemożliwiających elektronizację zwolnienia lekarskiego, można dokonać wystawienia e-ZLA w trybie alternatywnym. Funkcjonalność dostępna jest w module dodatkowym **eZLA+**.<br>Proces wystawiania e-ZLA w trybie alternatywnym różni się od trybu bieżącego tym, że w momencie

rozpoczęcia procesu przesłania dokumentu, numer ZLA jest już nadany (został wcześniej pobrany z puli).

Aplikacja podczas pierwszego pozytywnego połączenia z PUE pobiera z konta lekarza domyślnie 40 numerów ZLA, które będą wykorzystywane do wystawiania zwolnień w trybie alternatywnym. [Liczba](#page-7-0) pobieranych numerów jest określona domyślnie, użytkownik może dokonać jej modyfikacji. Numery pobrane z PUE zapisywane są w bazie. Podczas każdego kolejnego połączenia z PUE stan numerów jest weryfikowany i w razie konieczności uzupełniany o brakujące numery do określonego limitu.

Zwolnienia wystawione w trybie alternatywnym należy [elektronizować,](#page-33-0) tj. elektronicznie przekazać do PUE, po wyeliminowaniu ewentualnej usterki.

#### <span id="page-30-1"></span>**10.1 Wystawienie e-ZLA w trybie alternatywnym**

Jeśli w trakcie wysyłania dokumentów do PUE wystąpi jedna z w/w okoliczności, zostanie wyświetlony stosowny komunikat. Użytkownik zostanie zapytany, czy dokonać wygenerowania dokumentu w trybie alternatywnym:

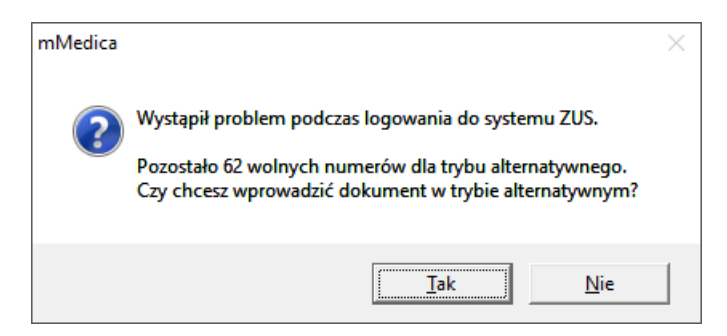

Po zatwierdzeniu komunikatu przyciskiem **TAK,** aplikacja wygeneruje standardowo dwa dokumenty: ZLA oryginał oraz ZLA kopia. Dla dokumentów zostanie odnotowany okres niezdolności do pracy (kolumny "Data od" i "Data do") oraz seria i numer pobrana z puli wolnych numerów. Z kolei status dokumentu wyświetlany w nagłówku zakładki (zdj. poniżej) zmieni się z "Nowe" na "Do elektronizacji".

#### **Wystawienie zwolnienia w trybie alternatywnym**

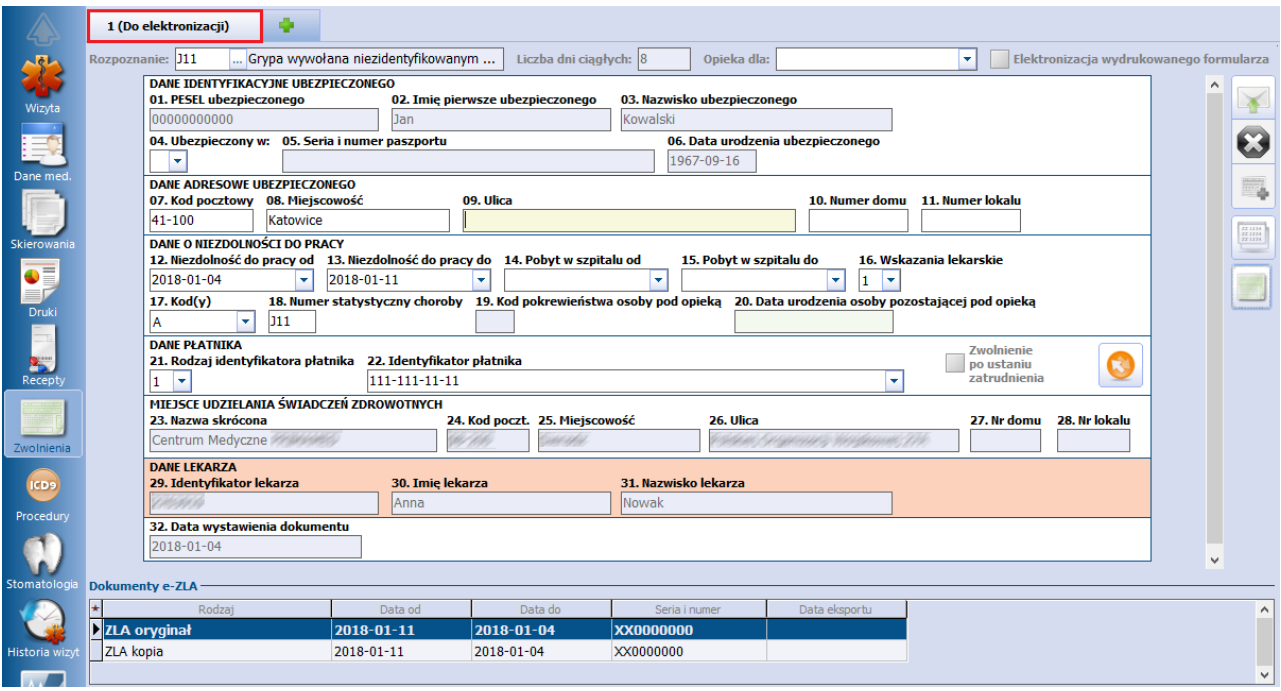

W przypadku wystawienia zwolnienia lekarskiego w trybie alternatywnym lekarz powinien wydrukować zwolnienie w wersji papierowej i wręczyć je pacjentowi.

Po pozytywnym nawiązaniu połączenia z PUE należy przekazać dokument do elektronizacji poprzez:

- ponowne wybranie przycisku **Wyślij** z poziomu wizyty gabinetowej,
- · wysłanie dokumentów z poziomu [przeglądu](#page-33-0) [zwolnień](#page-33-0) lekarskich.

Po poprawnym przekazaniu e-ZLA do PUE ulegnie zmianie status zakładki w mMedica, a w sekcji Dokumenty e-ZLA zostaną uzupełnione pola "Data eksportu".

#### <span id="page-31-0"></span>**10.2 Unieważnienie zwolnienia**

Jeśli po wprowadzeniu do systemu zwolnienia i zarezerwowaniu dla niego numerów i serii z puli (dokument do elektronizacji), wystąpi konieczność jego unieważnienia, należy anulować dokument. W tym celu należy wybrać przycisk **Anuluj**, znajdujący się po prawej stronie formatki i podać powód unieważnienia zwolnienia.

Poprawne unieważnienie e-ZLA spowoduje dodanie nowego dokumentu **UZLA** (dokument unieważnienia) w sekcji Dokum enty e-ZLA. Zmianie ulegnie również status dokumentu wyświetlany w nagłówku zakładki - z "Do elektronizacji" na "Unieważnione".

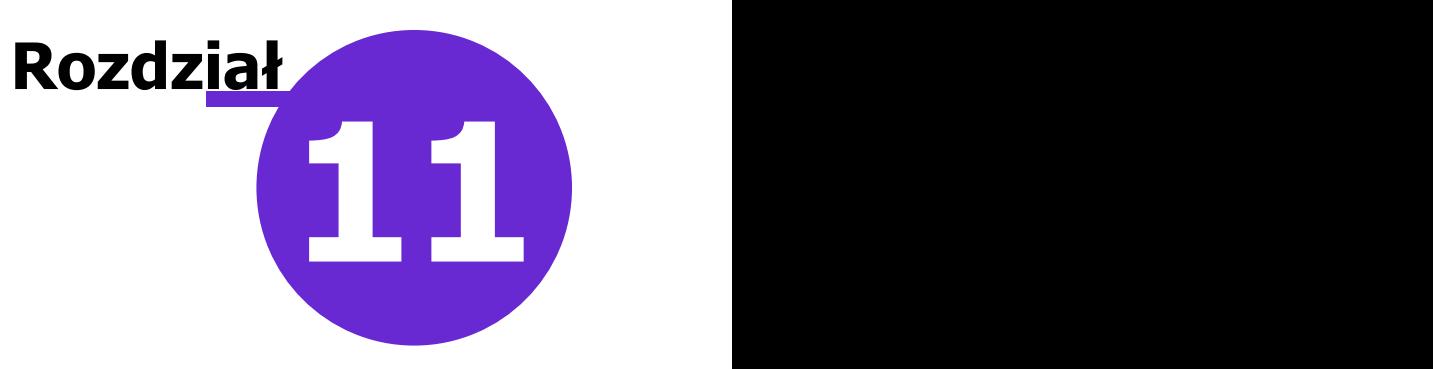

## <span id="page-32-0"></span>**Przegląd zwolnień lekarskich**

#### Ścieżka: Ewidencja > Specjalne > Zwolnienia lekarskie (e-ZLA) Gabinet > menu: Funkcje dodatkowe > Przegląd zwolnień lekarskich

Na formatce Wystawione zwolnienia prezentowane są informacje o wszystkich zwolnieniach lekarskich, jakie zostały wystawione pacjentom na wizycie realizowanej w Gabinecie. Ponadto, w module **eZLA+** istnieje możliwość elektronizacji dokumentów zwolnienia wystawionych w trybie alternatywnym.

Formatka podzielona jest na dwa okna. W górnym oknie wyświetlana jest lista wszystkich zwolnień lekarskich, wystawionych przez osobę personelu aktualnie zalogowaną do aplikacji. Z kolei w dolnym oknie Dokum enty e-ZLA prezentowane są dane dokumentów do elektronizacji (oryginał i kopia) z informacją o dacie zwolnienia oraz serii i numerze dokumentu wystawionego w trybie alternatywnym.

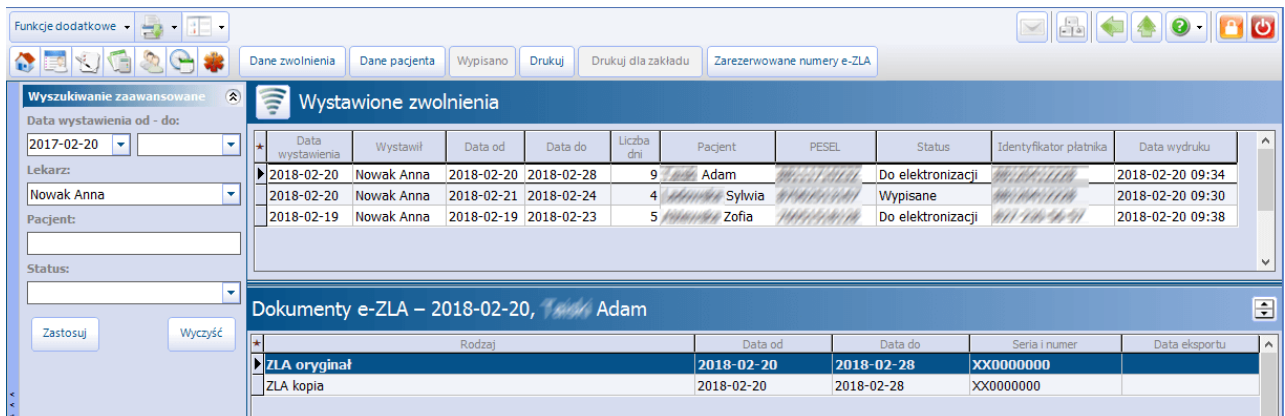

Opis przycisków znajdujących się w górnym panelu formatki:

- **Dane zwolnienia -**w oknie modalnym zostaną zaprezentowane dane zwolnienia lekarskiego wystawionego przez lekarza w Gabinecie. Zwolnienie wyświetlane jest wyłącznie w celach poglądowych, nie ma możliwości jego edycji.
- **Dane pacjenta -** dane pacjenta podświetlonego na liście.
- **Wypisano -** przycisk aktywny dla zwolnienia, które zostało oznaczone w Gabinecie jako "Do wypisania" i posiada ten sam status. Po wypisaniu zwolnienia przez pracownika należy odnotować ten fakt poprzez wybranie przycisku.
- **Drukuj -** wydruk oryginału zwolnienia lekarskiego.
- **Drukuj dla zakładu -** wydruk kopii zwolnienia lekarskiego, nie zawierającego informacji o jednostce chorobowej.
- **Elektronizuj -** przycisk dostępny w wersji mMedica **eZLA+**, aktywny dla zwolnień w statusie "Do elektronizacji". Powoduje wysłanie zwolnień wystawionych w trybie alternatywnym do PUE.
- **Zarezerwowane numery e-ZLA -** [przegląd](#page-14-0) [zarezerwowanych](#page-14-0) numerów e-ZLA.

#### <span id="page-33-0"></span>**11.1 Elektronizacja zwolnień**

W przypadku wystawienia dokumentów zwolnień lekarskich w trybie alternatywnym, należy dokonać ich elektronizacii tj. elektronicznego przekazania do PUE. Czynność tą może wykonać każda osoba personelu posiadająca uprawnienia do wystawiania zwolnień lekarskich - nie ma wymogu, aby był to personel wystawiający dane zwolnienie.

Funkcjonalność elektronizacji zwolnień lekarskich dostępna jest w module **eZLA+**.

W celu elektronizacji zwolnień należy wykonać poniższe czynności:

- 1. Przejść do jednej ze ścieżek: Ewidencja > Specjalne > Zwolnienia lekarskie (e-ZLA) lub Gabinet > menu: Funkcje dodatkowe > Przegląd zwolnień lekarskich.
- 2. W panelu W yszukiwanie zaawansowane w filtrze "Status" wybrać wartość: **Do elektronizacji**.
- 3. Zaznaczyć na liście zwolnienie lekarskie do elektronizacji lub kilka zwolnień. W celu zaznaczenia kilku zwolnień należy przytrzymać na klawiaturze klawisz CTRL i kolejno zaznaczać rekordy lewym przyciskiem myszki.
- 4. W górnym panelu okna wybrać przycisk **Elektronizuj**.
- 5. W oknie dialogowym Podaj hasło do certyfikatu wprowadzić hasło do wykorzystywanego certyfikatu. Hasło do certyfikatu podaje się raz do elektronizacji wszystkich zwolnień.

Na podstawie hasła i aktywnego połączenia z Internetem zostanie nawiązane połączenie z systemem PUE. Poprawne przekazanie dokumentów do PUE skutkuje uzupełnieniem daty eksportu w dolnym oknie Dokum enty e-ZLA oraz zmianą statusu dokumentu na "Wysłane".

Komunikat o istnieniu zwolnień do elektronizacji, dotyczących danego użytkownika, pojawia się w oknie powiadomień aplikacji mMedica wyświetlanym po jego zalogowaniu do programu (patrz przykład poniżej).

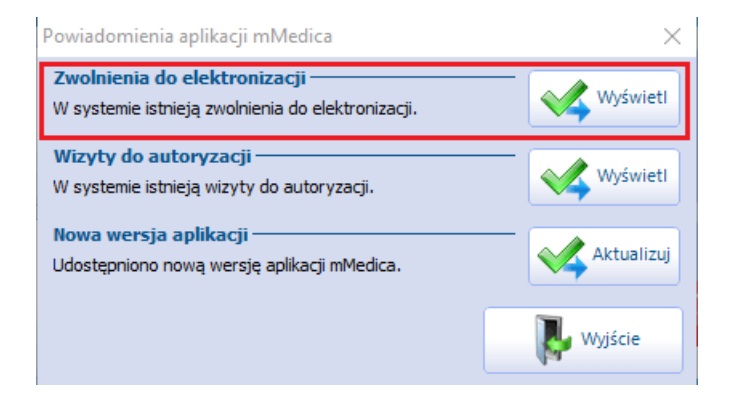

Po wybraniu przycisku **Wyświetl** użytkownik zostanie automatycznie przeniesiony do listy zwolnień wymagających elektronizacji.

Powiadomienie o zwolnieniach do elektronizacji wyświetla się tylko wtedy, gdy istnieją tego typu zwolnienia z datą wystawienia do 10 dni wstecz od daty bieżącej. W przypadku gdy wszystkie zwolnienia do elektronizacji mają datę wystawienia wcześniejszą, okno powiadomień aplikacji nie będzie zawierało tego komunikatu.